Danfoss

# Инструкция

# **OPC-сервер для ECL Comfort 310**

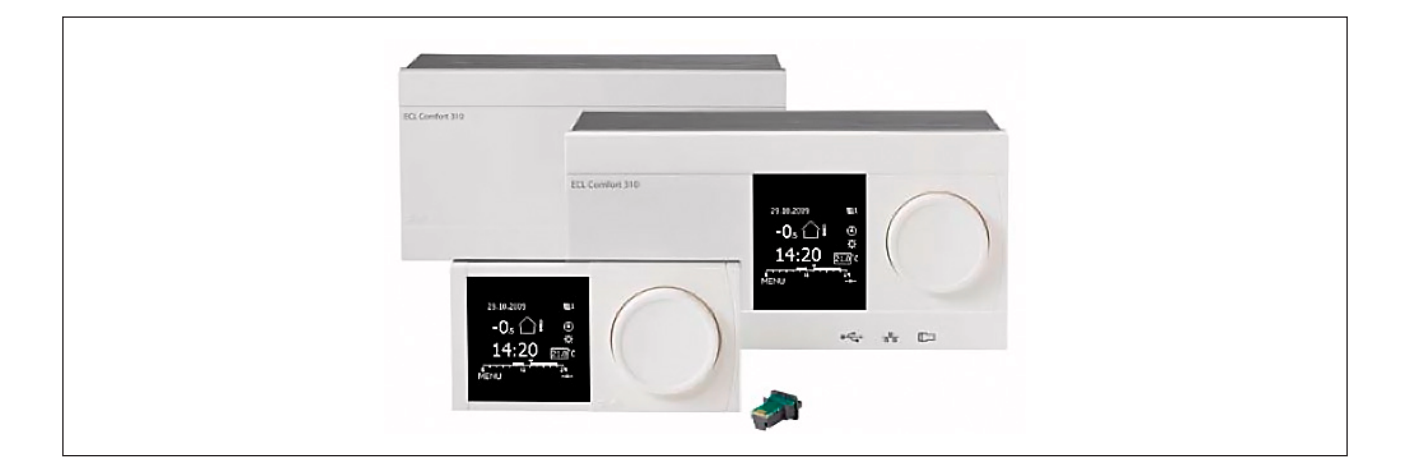

# Содержание

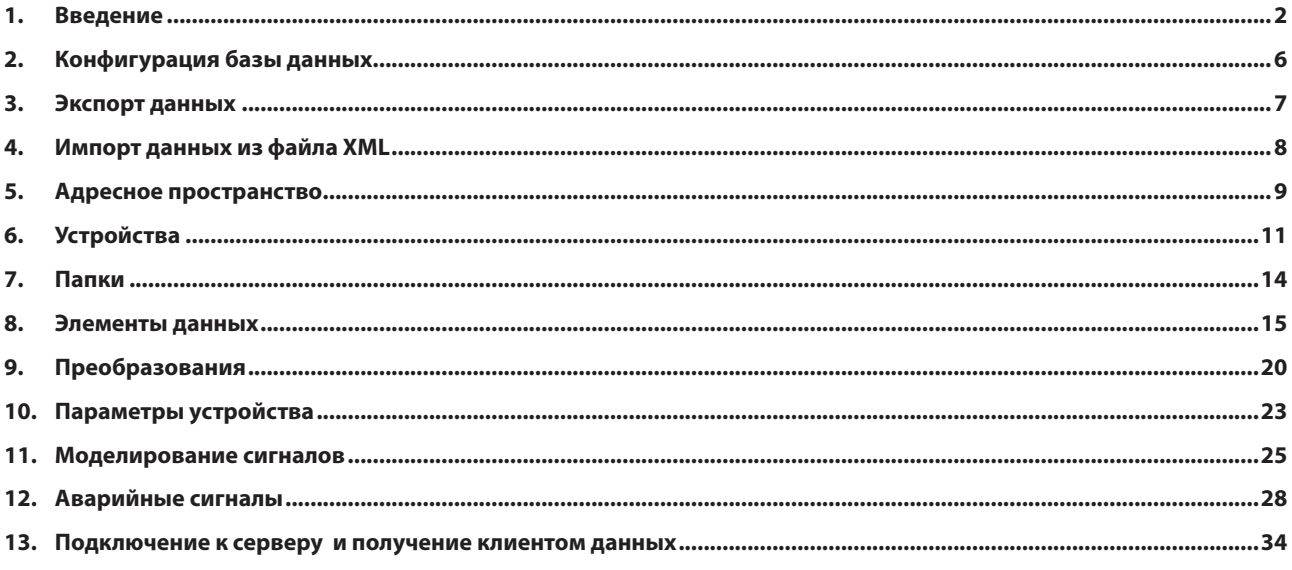

# **1. Введение**

Данфосс ECL OPC-сервер – это сервер, использующий технологию ОРС и поставляющий данные OPC-клиентам. Сервер был создан с применением продвинутых программных идей текущей версии спецификации OPC для использования в развитии промышленных программных приложений следующего поколения.

OPC-сервер обменивается данными с OPC-клиентами и устройствами ECL Сomfort 210/310 в реальном времени. Этот OPC-сервер также основывается на популярном протоколе Modbus и может быть подсоединен к реальному аппаратному обеспечению ввода-вывода, совместимому с Modbus.

Основные характеристики OPC-сервера:

- Повышенное качество данных OPC и преобразование данных по запросу клиента
- Поддержка нескольких многоканальных устройств ввода-вывода
- Поддержка нескольких групп для более простой настройки и управления
- Поддерживает популярные типы данных: PLC и RTU
- Встроенное симулирование процессов конфигурирования и проведения тестов
- Пользовательский интерфейс для просмотра тегов, групп и сигналов в реальном времени
- Поддержка спецификаций стандартов OPC Data Access (DA) и Alarm and Events (AE)
- Гибкие инженерные единицы и диапазон сигналов

OPC-сервер состоит из двух частей: модуль конфигурации пользовательского интерфейса и сам OPC-сервер, исполнительный модуль.

#### Модуль конфигурации:

Модуль конфигурации позволяет создавать базу данных, содержащую данные конфигурации тегов, такие как: название тега, диапазон, настройки предупредительных сигналов.

#### Исполнительный модуль:

Исполнительный модуль позволяет создавать исполнительную базу данных для доступа к действительным значениям конфигурированных тегов. Структуры обеих баз данных указаны в следующих разделах.

Изменения в установки вносятся только после перезагрузки OPC-сервера. Однако, изменения, вносимые в исполнительную базу данных, принимаются постоянно.

# **1.1 Что такое Object Linking and Embedding for Process Control?**

OLE™ for Process Control (OPC) – стандартизированный подход, позволяющий объединять источники данных (например, PLC (Программируемый логический контроллер), электронные регуляторы, устройства вводавывода, базы данных и т.д.) с клиентским приложением HMI (Человеко-машинный интерфейс) (графика, отслеживание тенденций, передача сигналов тревоги).

Он повышает качество интерфейса между клиентом и серверными приложениями путем предоставления повсеместно поддерживаемого и документированного механизма, позволяющего передавать данные из источника данных в любое клиентское приложение.

Прилагается не только подробное руководство по передаче данных, но также детализированная информация, а также другие параметры, дополняющие ее, такие как: информация о диапазоне, тип данных, метки состояний, а также дата и время.

На рисунке 1-1 представлена архитектура OPC, которая была введена OPC Foundation. При использовании архитектуры OPC устройству требуется только один стандартный драйвер, являющийся совместимым с технологией OPC сервером. Все совместимые с технологией OPC клиентские приложения могут быть подключены к этому устройству непосредственно или по сети. Кроме того, можно установить соединение более чем с одним OPC-сервером одновременно.

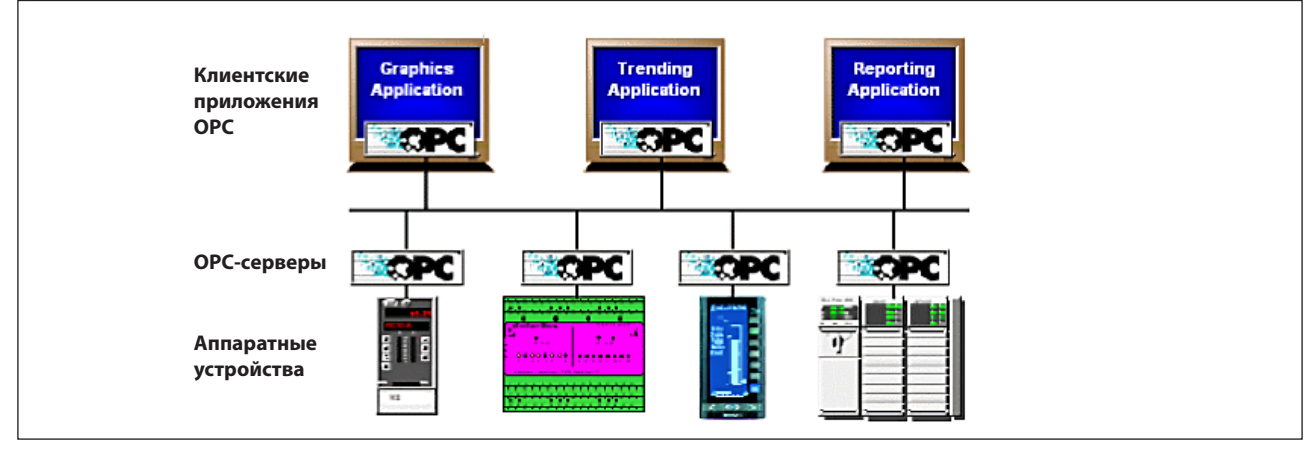

*Рис. 1-1: Общий вид архитектуры Клиент-Сервер, основанной на технологии OPC*

Любое клиентское приложение OPC может подключаться к любому OPC-серверу. Другими словами, OPC в полной мере располагает возможностью "Plug-and-Play" («подключи и работай») в сферах HMI и промышленной автоматизации. Типы OPC серверов включают в себя Data Access (DA) и Alarm and Events (AE).

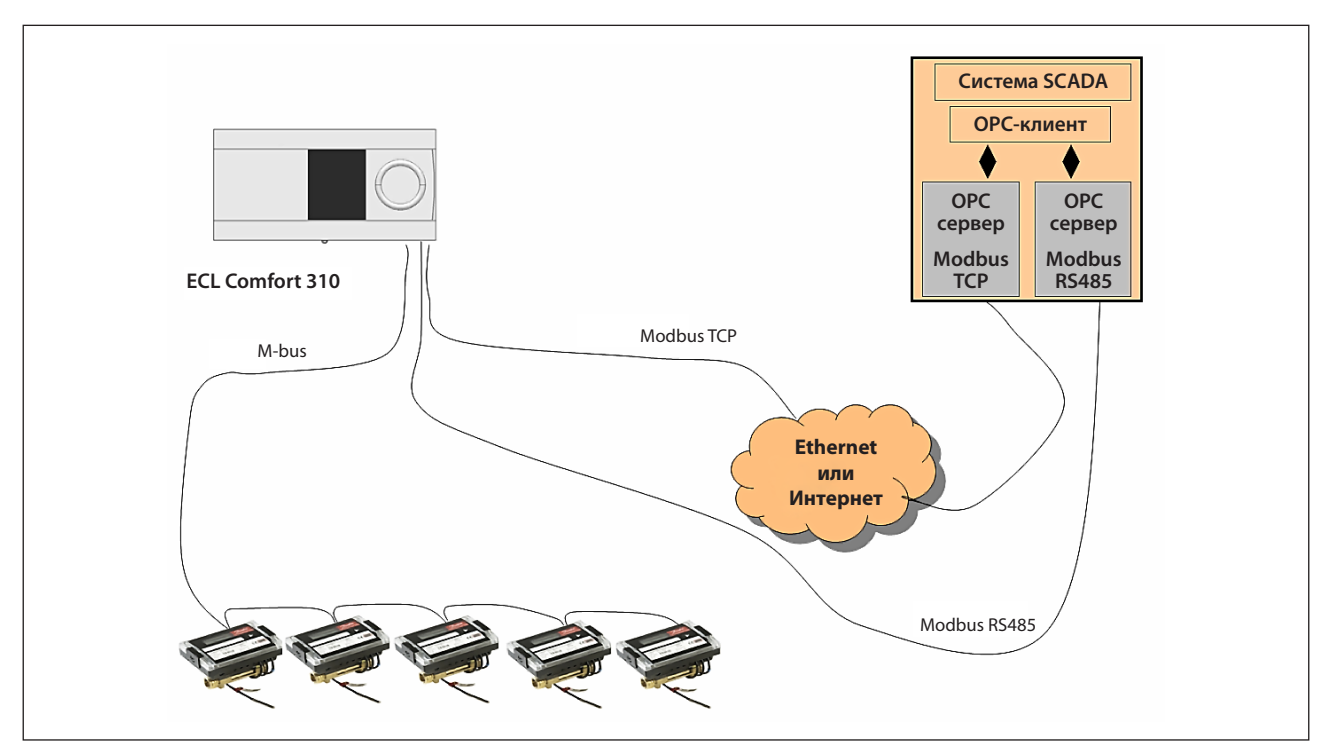

*Рис. 1-2: структура OPC для Данфосс ECL Comfort*

OPC-сервер основан на стандартном протоколе Modbus для RS485 и TCP. Данные теплосчетчика можно узнать при помощи контроллера ECL Comfort, используя сеть M-bus.

# **1.2 Системные требования**

Конфигуратор OPC-сервера можно использовать на следующих операционных системах Microsoft Windows:

- Windows Server 2008 x64
- (совместима с 32-разрядной ОС)
- Windows Server 2008
- Windows Vista x64 (совместима с 32-разрядной ОС)\*
- Windows Vista\*
- Windows Server 2003 x64
- (совместима с 32-разрядной ОС)
- Windows Server R2
- Windows Server 2003 SP2
- Windows XP Professional x64 (совместима с 32-разрядной ОС)
- Windows XP Professional SP3
- Windows 2000 Server SP4\*\*
- Windows 2000 SP4\*\*
- \* Поддерживаемые версии Windows Vista: Windows Vista Business, Ultimate и Enterprise Edition. Версии Windows Vista Home и Home Premium не поддерживаются.
- \*\* Windows 2000 поддерживается только для классического варианта OPC-сервера.

Для конфигуратора подходят следующие характеристики аппаратного обеспечения:

- процессор частотой 1 Гц
- 1 Гб оперативной памяти
- 2 Гб свободного пространства на жестком диске
- Видеокарта SVGA 256 Мб

# **2. Конфигурация базы данных**

Дает возможность создавать новые базы данных.

## **2.1 Создание базы данных Microsoft Access**

Чтобы создать новую базу данных Microsoft Access в конфигураторе, необходимо выполнить следующие шаги:

- Запустите конфигуратор ECL OPC Данфосс
- В меню выберите пункт «Файл», «Создать» и укажите имя для конфигурации. Например, «мойПроект.mdb»
- Выберите пункт «Сохранить» и конфигурация будет создана.

Эта база будет содержать конфигурацию всех Ваших устройств, и имя логического тега в адресном пространстве OPC.

#### **2.2 Активация базы данных**

Когда процесс конфигурации завершен, необходимо удостовериться, что база данных «Активна». Ту базу данных, которая отмечена как «Активная», использует сервер.

Чтобы активировать базу данных:

Выберите пункт «Файл», «Активировать»… и нажмите кнопку «Да».

# **3. Экспорт данных конфигурации**

# **3.1 Экспорт в файл XML**

Конфигуратор также позволяет экспортировать данные из базы данных в файл XML. Конфигуратор также позволяет экспортировать XML схему. Схема – это специальный файл XML, который задает структуру данных файла XML.

Конфигурацию из файла XML можно перевести в формат, доступный для чтения, и с помощью сторонних средств изменять содержимое, а после снова импортировать измененные данные.

Чтобы экспортировать данные, выберите в меню пункт «Файл, экспортировать в XML»…

Откроется диалоговое окно «Экспортировать файл XML». Задайте имя файла и нажмите «Сохранить».

# **4. Импорт данных из файла XML**

# **4.1 Импорт данных из файла XML**

Конфигуратор позволяет импортировать данные из конфигурационной базы данных в файл XML.

Чтобы импортировать данные, выберите в меню пункт «Файл, импорт в XML»…

Откроется диалоговое окно «Импортировать файл в XML». Выберите файл и нажмите «Открыть».

# **5. Адресное пространство**

Функция конфигуратора «Адресное пространство» предоставляет возможность использовать проводник в Workbench для настройки свойств и параметров подключения следующих элементов:

- Устройства
- Папки
- Элементы данных

Элементы данных могут быть организованы в иерархическом порядке. Процесс сходен с упорядочиванием каталогов и файлов на жестком диске Вашего компьютера. На OPC-сервере возможны несколько иерархических уровней.

Конфигуратор использует термины «Папка» и «Элемент данных». Папка может содержать вложенные папки, а также элементы данных. Элементы данных всегда являются «ветвями» в структуре дерева проводника.

На рисунке 5-1: иерархическая структура папок и элементов данных помогает организовать устройства и тэги.

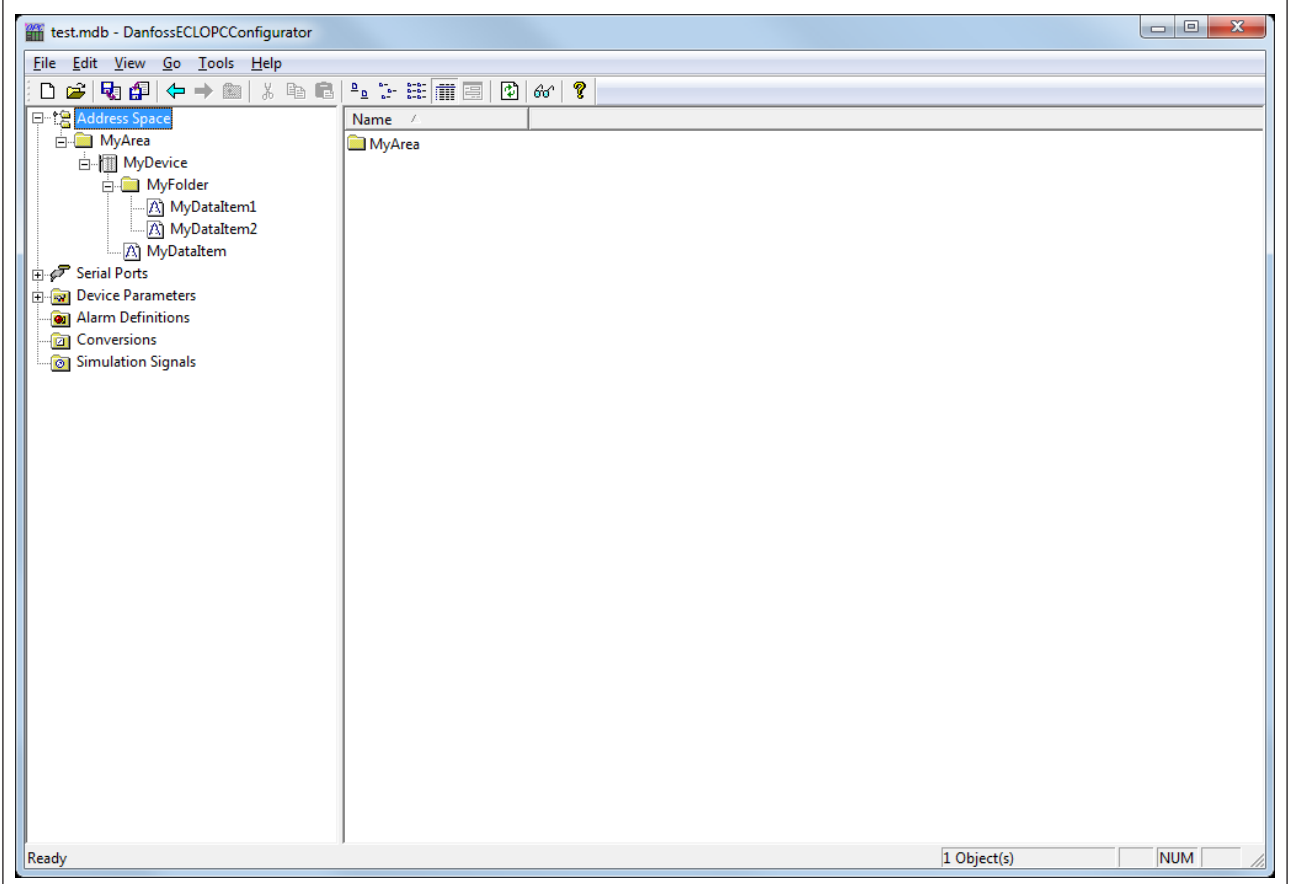

*Рис. 5.1: Адресное пространство*

# **5.1 Области**

Области могут быть использованы, чтобы логически организовывать устройства. Вы можете создать столько областей, сколько необходимо. Требуется, по меньшей мере, одна область.

## **Чтобы создать новую область:**

Нажмите правой кнопкой мыши на каталог «Адресное пространство» в проводнике конфигуратора и выберите пункт «Создать область».

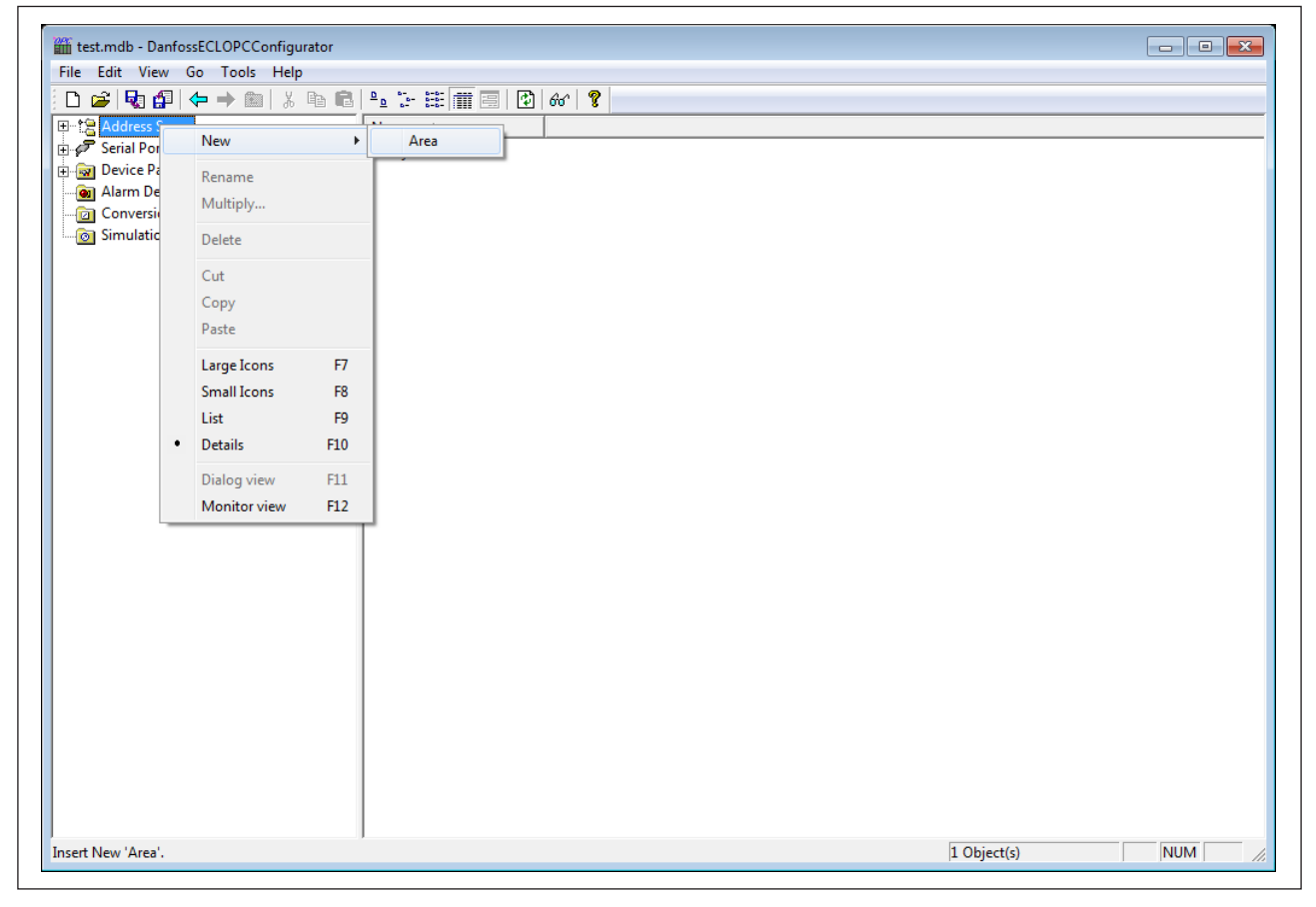

*Рис. 5-2: Создание «Новой области» в проводнике конфигуратора в Workbench*

Или

Выберите «Адресное пространство» в проводнике конфигуратора и используйте пункты меню «Редактировать», «Создать», «Область».

# **6. Устройства**

В конфигураторе отображаются аппаратные устройства, которое обменивается данными с OPC-сервером с помощью протокола TCP/IP.

Устройство обозначено символическим именем. Также, его IP-адрес в сочетании с идентифицирующим номером объекта уникально определяет устройство.

При настройке устройства необходимо задать IP-адрес, идентифицирующий номер объекта, TCP-порт, тип, время ожидания и параметры оптимизации.

#### **Чтобы добавить устройство:**

Нажмите правой кнопкой мыши на каталог «Адресное пространство» в проводнике конфигуратора в Workbench и выберите пункт «Создать устройство».

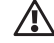

Невозможно иметь два устройства с одинаковыми IP-адресами.

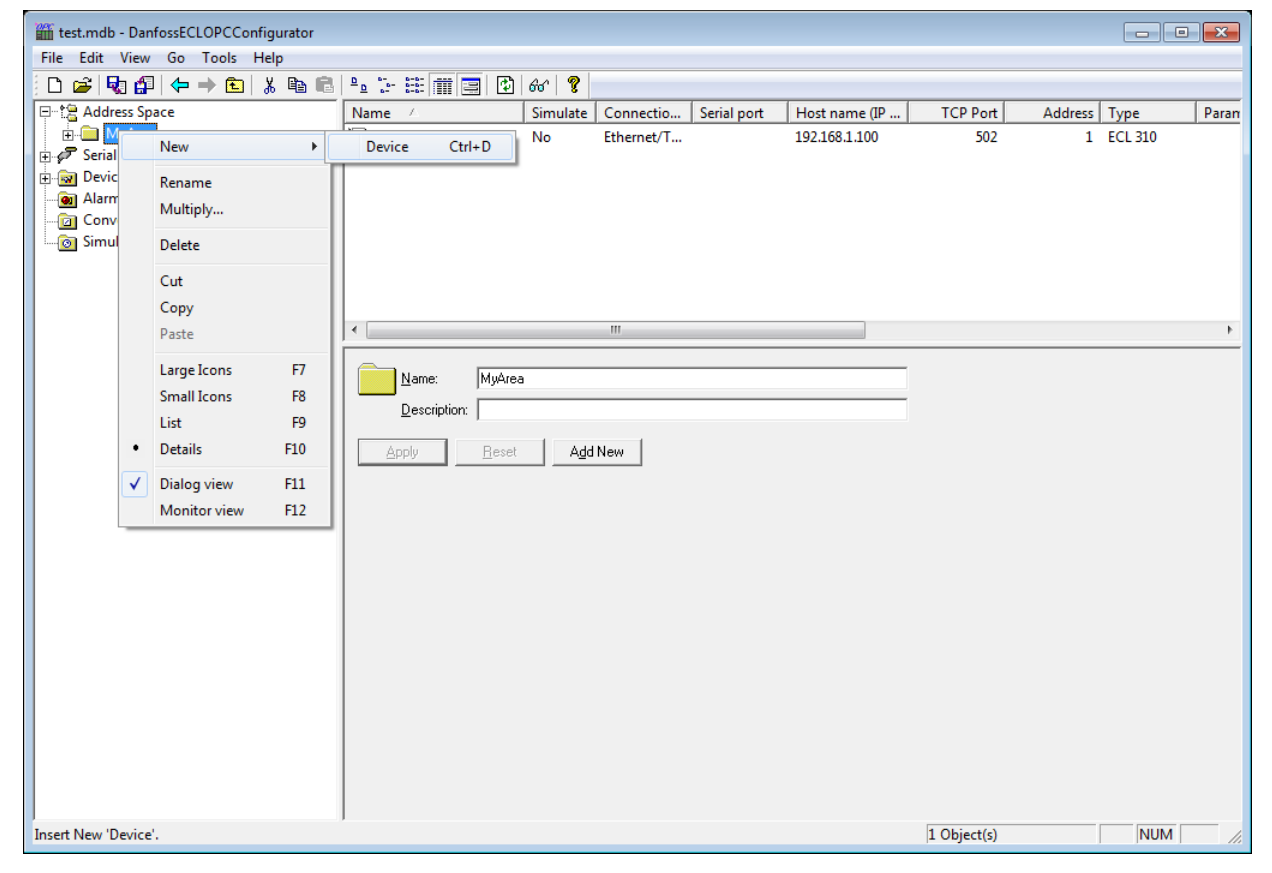

*Рис. 6-1: Создание «Нового устройства» в проводнике конфигуратора в Workbench*

Или

Выберите каталог «Адресное пространство» в проводнике конфигуратора в Workbench и используйте пункты меню «Редактировать», «Создать», «Область».

# **Конфигурация устройств:**

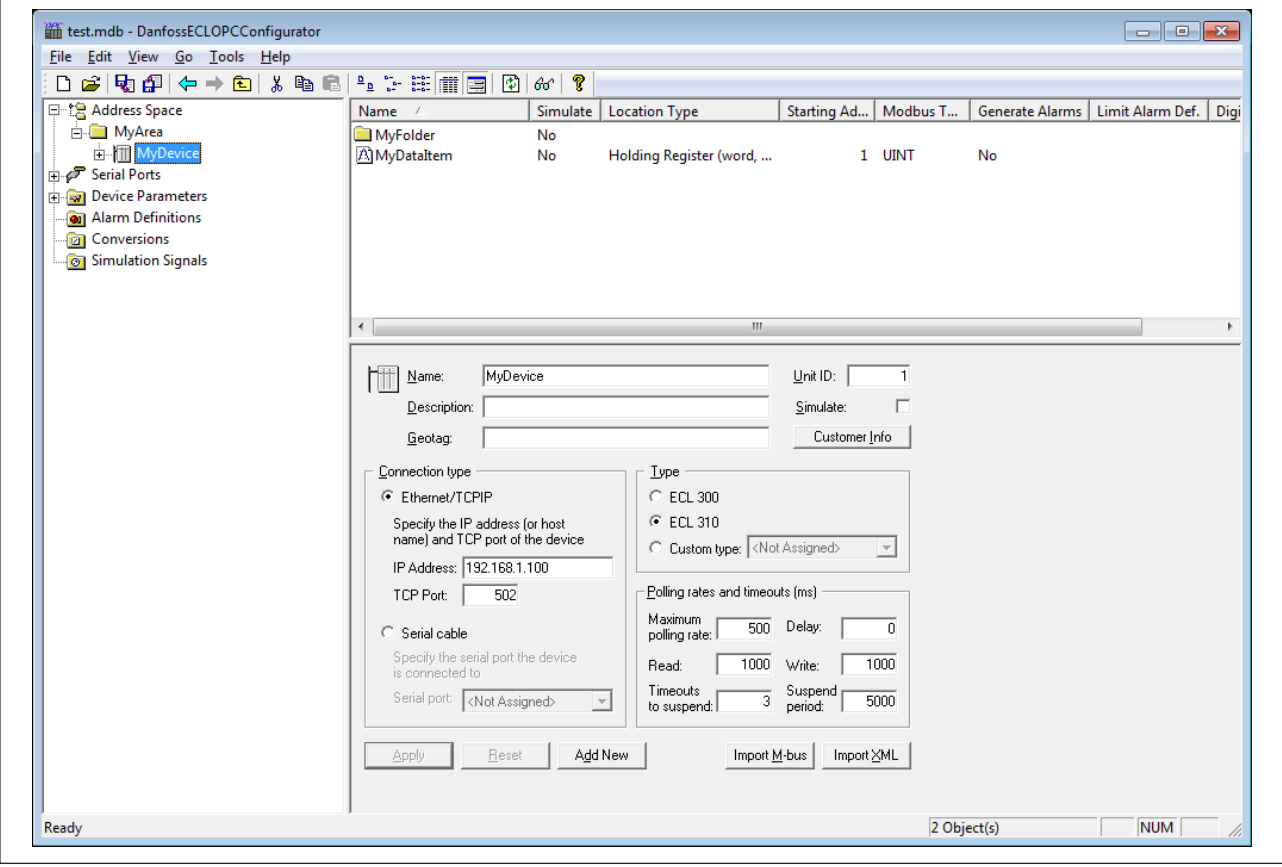

*Рис. 6-2: Конфигурация устройств*

#### **Тип соединения:**

OPC-сервер поддерживает два типа обмена информацией: Ethernet-кабель или кабель для последовательной передачи данных.

Наилучшая производительность достигается при использовании Ethernet-соединения. В этом случае необходимо указать IP-адрес, также как и TCP-порт.

Если выбрано последовательное соединение, необходимо выбрать физический порт с последовательным вводом-выводом данных, к которому подсоединяется устройство(а).

Можно провести конфигурацию всех портов, выбрав каталог последовательных портов в проводнике конфигуратора в Workbench, и установить настройки для каждого порта.

#### **IP-адрес:**

«IP-адрес» – это 32-битное значение, представленное в виде четырех чисел, разделенных точками, которые обозначают местоположение устройства в сети TCP/IP. Каждое число находится в пределах от 0 до 255.

# **TCP-порт:**

Номер TCP-порта для соединения Modbus через Ethernet по умолчанию – 502. Его нельзя изменять, если это отдельно не предусмотрено системой.

#### **Id объекта (идентифицирующий номер)**

Поле для Id объекта (идентифицирующего номера) может быть использовано для передачи данных с помощью таких устройств, как мосты и шлюзы, использующих единый IP-адрес для множества независимых конечных устройств.

## **Тип:**

OPC-сервер поддерживает как ECL300, так и ECL310. Выбранный тип должен совпадать с типом подключенного устройства.

Для прочих устройств, поддерживающих стандартный протокол обмена данными Modbus, выберите пункт «Задать тип». В каталоге «Параметры устройств» проводника конфигуратора в Workbench могут быть установлены настройки для «Простых устройств».

#### **Время ожидания:**

Чтение/Запись:

В течение какого времени (в миллисекундах) OPC-сервер будет ожидать ответа (чтение/запись) от устройства.

Время ожидания до приостановки

Количество последовательных попыток чтения/записи во времени ожидания, прежде чем OPC-сервер приостановит обмен данными с устройством.

#### Период приостановки:

Время, в течение которого OPC-сервер будет ожидать следующей попытки подключения к устройству.

#### Задержка:

Время (в миллисекундах) между попытками чтения.

தி

Можно задать такой период приостановки, чтобы повторное соединение с перезапущенным устройством происходило быстрее. Но это вызовет потребление большего количества трафика OPC-сервером, пока устройство будет отключено.

# **7. Папки**

Папки могут быть использованы, чтобы группировать элементы данных в логическом порядке. Можно создать столько папок, сколько необходимо. Каждая папка может содержать подпапки. OPC-сервер поддерживает до трех уровней папок. Использование папок необязательно.

В зависимости от предпочтения пользователя конфигурация может содержать только элементы данных без папок. Однако, скорее всего это будет полезно только в том случае, если приложению не требуется слишком много переменных.

## **Чтобы создать новую папку:**

Нажмите правой кнопкой мыши на ветвь «Устройство» (или другую папку) в проводнике конфигуратора в Workbench, затем щелкните на «Новая папка».

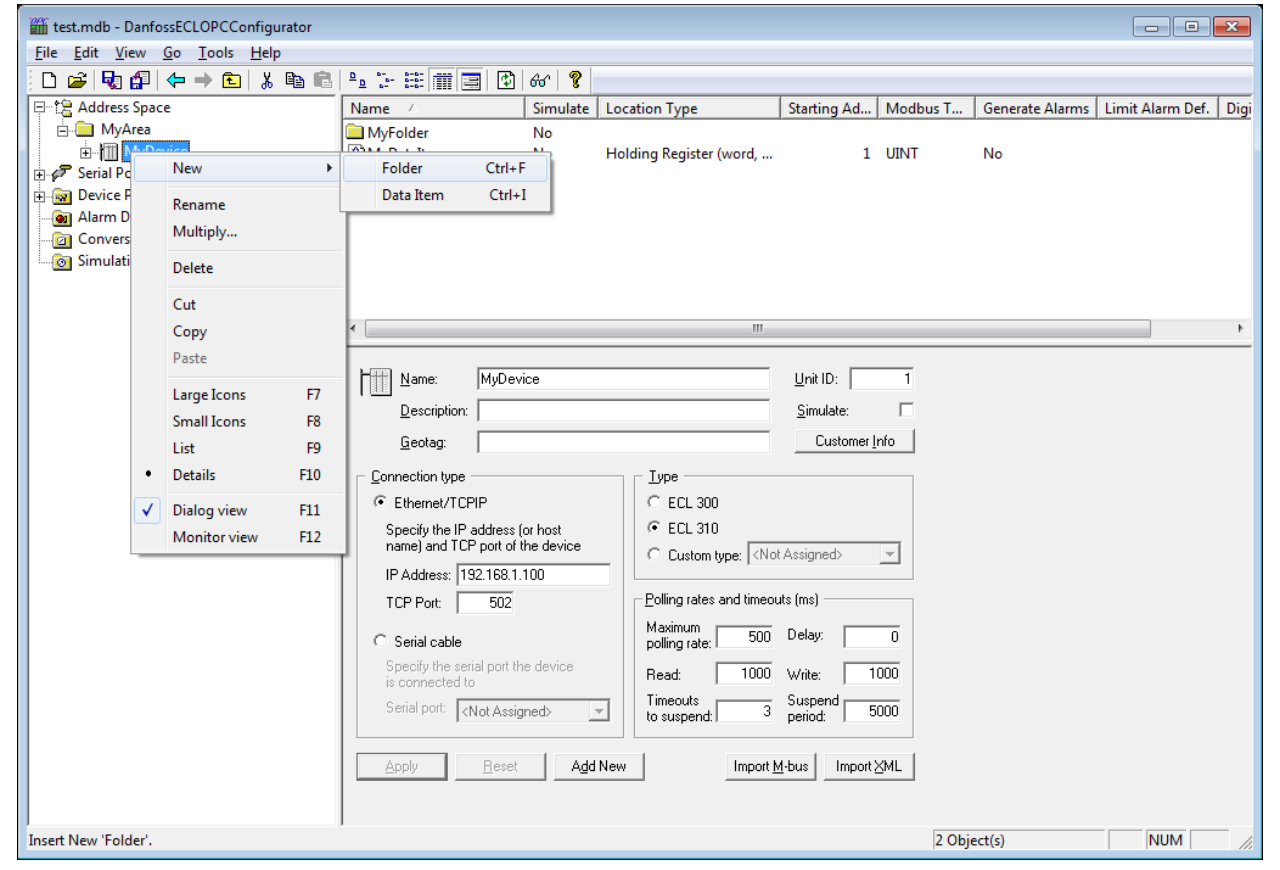

*Рис. 7-1: Создание «Новой папки» в проводнике конфигуратора в Workbench*

Или

Выберите пункт ветвь «Устройство» в проводнике конфигуратора в Workbench, затем используйте пункты меню «Редактировать», «Создать», «Папку».

## **8. Элементы данных**

«Элемент данных» представляет собой регистр или набор регистров в устройстве. Символическое имя и описание будут связаны с устройством. Клиент OPC может получить описание элемента данных.

Фактическое имя OPC-элемента (тэг) составлено из корневого каталога «Адресное пространство», имени папки и ее подпапок, а также имени элемента данных. Элементы данных могут располагаться в любой папке, даже в корне адресного пространства.

## **Чтобы добавить новый элемент данных:**

Щелкните правой кнопкой мыши по устройству или папке в проводнике конфигуратора в Workbench и выберите «Новый элемент данных».

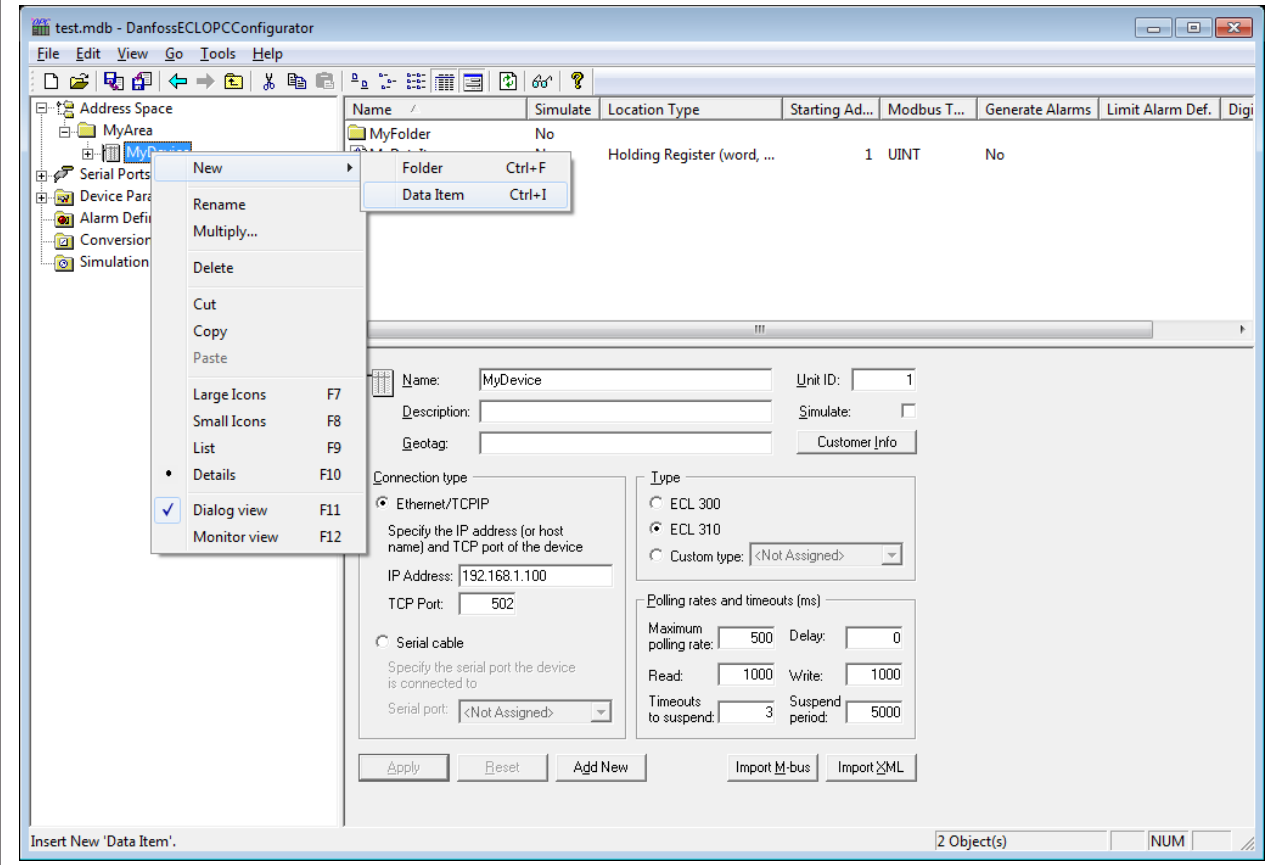

*Рис. 8-1: Создание «Нового элемента данных» в проводнике конфигуратора в Workbench*

Или

 $\mathbf{r}$ 

Выберите каталог «Устройство» в проводнике конфигуратора в Workbench, затем используйте пункты меню «Редактировать», «Создать», «Элемент данных».

## **Свойства элементов данных:**

Элементы данных имеют следующие свойства, как показано на рисунке 8-2.

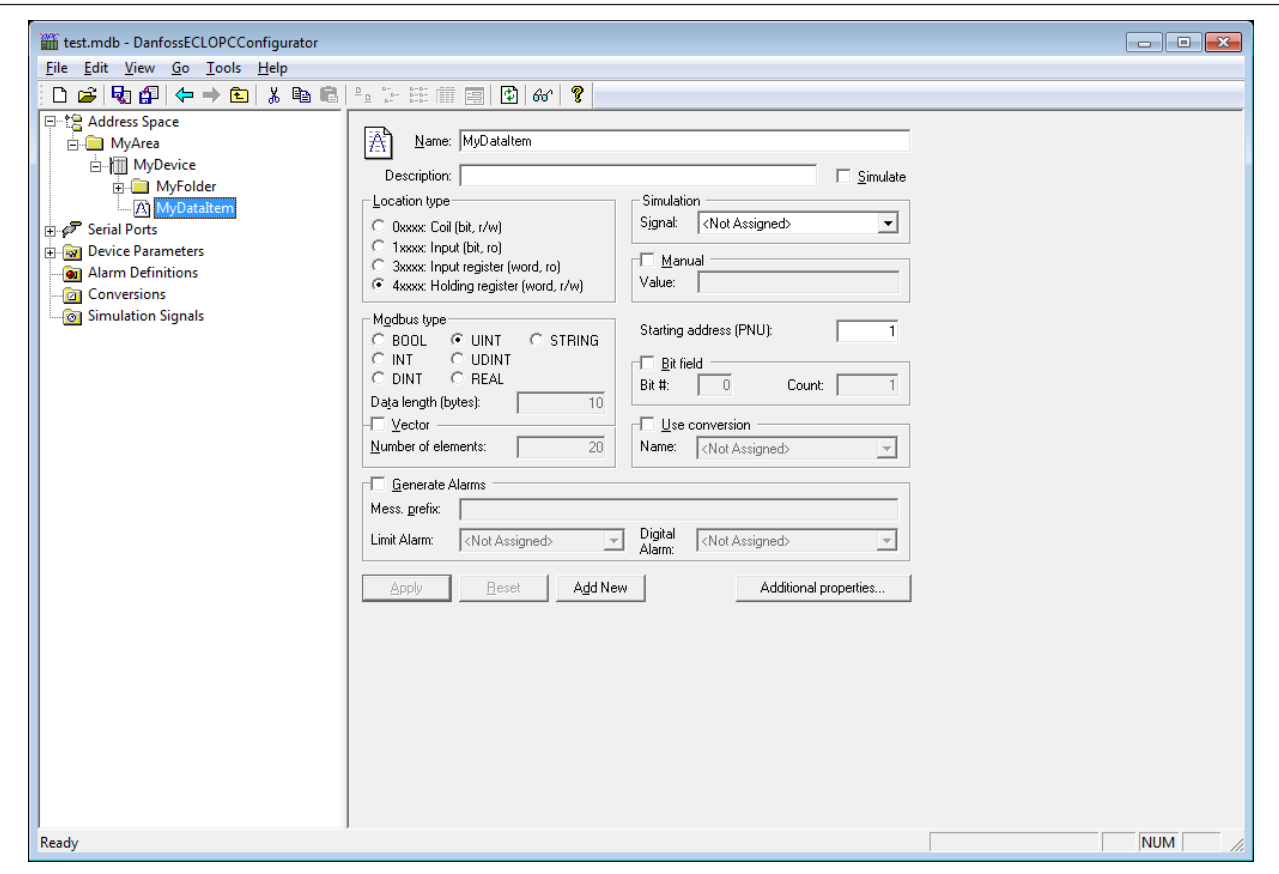

*Рис. 8-2: Свойства «Элемента данных»*

#### **Имя:**

Логическое имя для элемента данных (Setpoint, Param001, ON\_OFF, и т.д.)

## **Описание:**

Описательный комментарий к элементу данных.

#### **Тип местоположения:**

Тип местоположения – это тип регистра внутри устройства. Каждое устройство можно идентифицировать по его уникальному адресу. Его регистры считываются как «Вход» (длиной 1 бит) или «Регистр ввода» (16 бит), или записываются как «Регистр флагов» (1 бит) или «Регистр хранения» (16 бит). Регистры каждого типа имеют 16-битный числовой адрес. Записи устройств подразделяются на «Регистры флагов», «Входы», «Регистры ввода» и «Регистры хранения». Таблица 3-1 объясняет использование условных обозначений имен.

## **Тип переменных Modbus**

Под типом местоположения (данные устройства) понимается тип переменных Modbus (тип данных OPC). Тип данных Modbus также зависит от выбранного «Типа местоположения».

В поле «Длина данных» (байты) обозначено, какова длина поля (в байтах) для обозначенного типа переменных Modbus (например: "REAL", "INT", "UINT", и т.д.). Длина типа "BOOL" всегда составляет 1 бит.

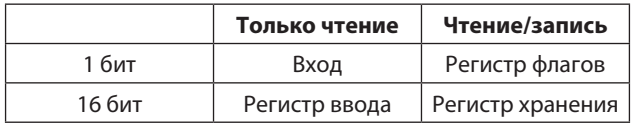

*Таблица 3-1: Обозначение имен*

## **Пример:**

Данные устройства «Регистр флагов» или «Вход» (1 бит) могут быть только типа BOOL.

Выбирая тип переменных Modbus STRING, Вам необходимо указать длину данных (сколько битов будут представлять STRING).

#### **Моделирование**

Чтобы проверить работу клиента, выберите из выпадающего списка «Сигнал» пункт «Моделирование сигнала» и отметьте флажком кнопку «Моделировать». Ознакомьтесь с разделом «Моделирование сигналов» для информации о создании смоделированных сигналов.

Все уровни «Адресного пространства» (порт, устройство, папка, элемент данных) поддерживают процесс моделирования (кнопка-флажок). Исходный список находится выше в структуре дерева проводника, от него зависит, моделировать элемент данных или нет.

Другими словами, моделирование элемента данных происходит, если он отмечен флажком, или если отмечена кнопка-флажок какого-либо из его исходных элементов данных.

#### **Ручной ввод значений**

Если команда «Моделировать» отмечена флажком, элемент данных предложит постоянное значение параметра, так как «Ручной ввод значения» является самым приоритетным. Изменения в конфигурации вступают в силу только тогда, когда сервер перезагружает конфигурацию (при запуске).

#### **Начальный адрес**

Это значение определяет адрес элемента данных (номер записи) в пространстве данных устройства. Если выбранный тип переменных Modbus «UINT», возможно извлечь биты из записи и использовать их в качестве логического или целочисленного типа данных (данная возможность доступна только для чтения).

Таким образом, возможно использовать запись для нескольких отдельных элементов данных.

#### **Использование преобразования**

Чтобы преобразовать значение данных в соответствие с установленной формой, выберите одно из заранее заданных или заданных пользователем преобразований. Ознакомьтесь с разделом преобразований для более детальной информации.

#### **Генерирование аварийных сигналов**

Отметьте флажком пункт «Генерировать аварийный сигнал», чтобы сервер генерировал предупреждения на основе значения элемента данных. Параметр «Msg.prefix» является текстом сообщения для этого элемента данных. За ним следует текст, сконфигурированный для конкретного типа сигналов тревоги. Вторая часть сообщения о предупреждении содержит строку «Тело сообщения» (см. Определение предупреждающих сигналов).

На сервере можно создать неограниченное количество предопределенных определений тревожных сигналов. Один из них можно скомбинировать с определенными тегами.

## **Дополнительные свойства**

При нажатии на кнопку «Дополнительные свойства» открывается диалоговое окно, показанное на рисунке 8-3, которое позволяет задать текстовую строку для метки Открыть/Закрыть, экрана по умолчанию, файла .bmp, звукового файла, а также файла .avi.

Эти свойства также доступны для клиентов OPC Data Access. Например, чтобы увидеть имя файла в OPC-клиенте, необходимо добавить расширение .HTMLFile к имени элемента OPC.

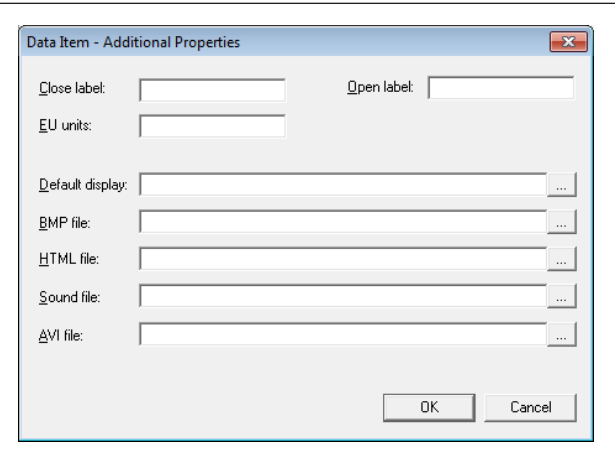

*Рис. 8-3: Диалоговое окно «Дополнительных свойств»*

#### **Импорт XML-файлов с «Элементами данных» для устройства ECL.**

OPC-сервер содержит XML-файл с именами, конфигурациями и описаниями всех «Элементов данных», поддерживаемых устройством ECL. В результате импорта этого файла все «Элементы данных» готовы к использованию OPC-сервером или могут быть изменены, чтобы отвечать конкретным требованиям.

## **Чтобы импортировать XML-файл с «Элементами данных»:**

Выберите устройство в проводнике конфигуратора в Workbench и нажмите на кнопку «импортировать XML». S

Рекомендуется импортировать XML-файл для приложения, используемого контроллером ECL, чтобы упростить конфигурацию параметров.

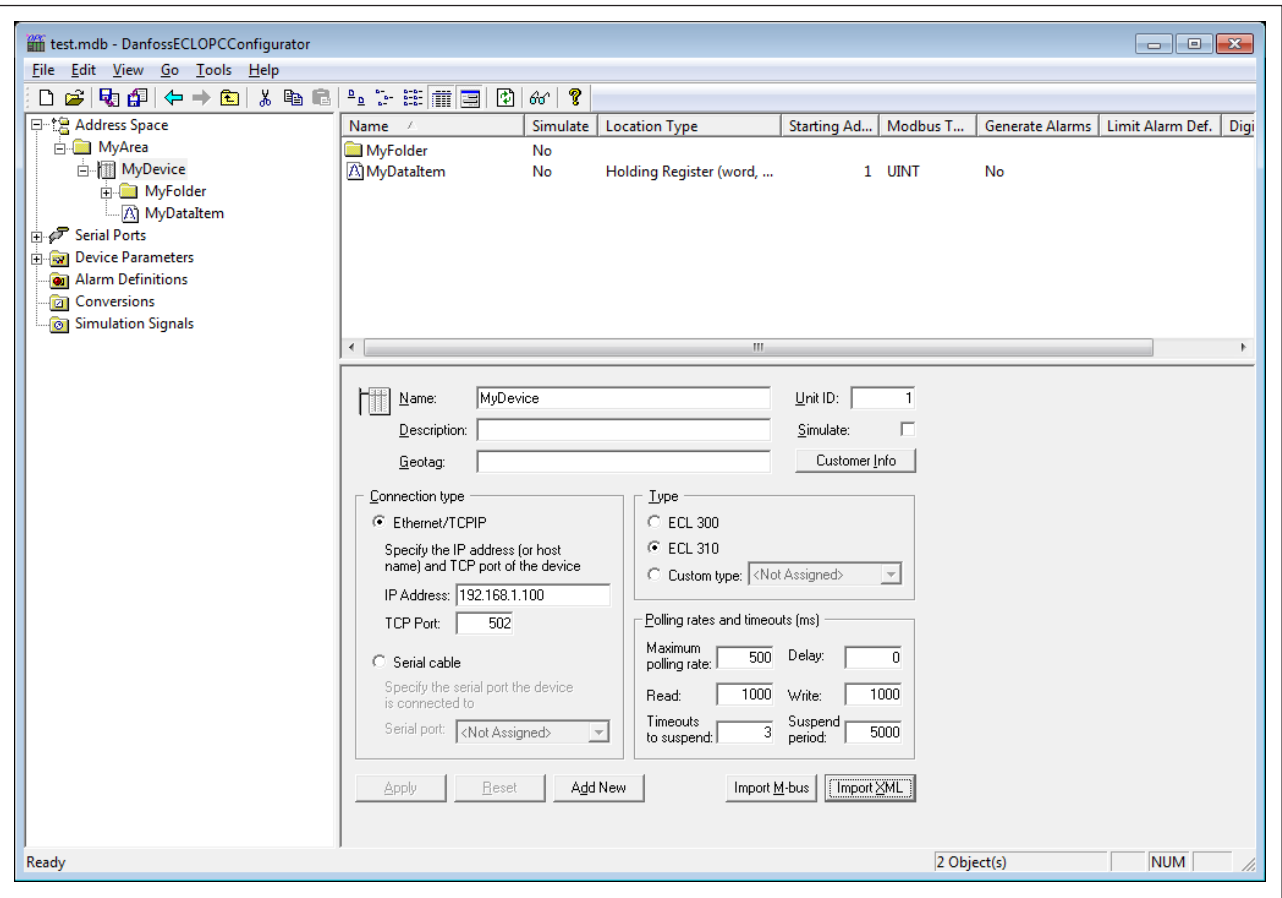

*Рис. 8-4: Импорт XML-файла с «Элементами данных» в Workbench*

Выберите необходимое устройство ECL и ключ приложения, нажмите кнопку ОК, чтобы импортировать XML-файл.

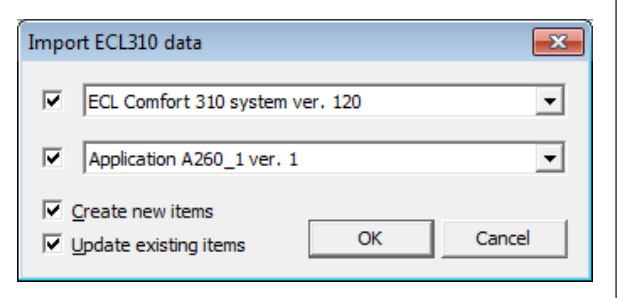

*Рис. 8-5: Импорт данных ECL310*

# **9. Преобразования**

Вы можете преобразовывать значения данных при помощи сервера, установив свойства преобразования, как показано на рисунке 9-1.

## **Чтобы создать новое преобразование**

Кликните правой кнопкой мыши на каталог «Преобразования» проводника конфигуратора в Workbench, выберите пункт «Новое преобразование».

| 中性 Address Space<br><b>E</b> MyArea<br>由 MyDevice<br>a Alarm Definitions<br>$\mathbb{Z}$ EC<br>$\overline{\mathbb{Z}}$ EC<br><b>o</b> Simula | D 2   Q 2   ← → ■   ↓ ™ ■  <br>New<br>Rename<br>Multiply | Þ.             | Name /<br><b>W</b> ECL Scale 0.01<br>$\overline{\mathbb{W}}$ ECL Scale 0.1<br>Conversion | $\frac{a}{b}$ : $\frac{a}{b}$ $\frac{b}{b}$ $\frac{b}{c}$ $\frac{c}{d}$ $\frac{c}{d}$ $\frac{c}{d}$<br>Type<br>Linear<br>Linear<br>$Ctrl + E$ | Low EU<br>$\mathbf{0}$<br>0 | High EU<br>1000<br>1000 | Low IR<br>$\mathbf{0}$<br>$\bf{0}$ | High IR Clamping<br>100000<br>None<br>10000 None | Low Clamp<br>High<br>$\mathbf 0$<br>$\mathbf{0}$ |
|----------------------------------------------------------------------------------------------------|----------------------------------------------------------|----------------|------------------------------------------------------------------------------------------|----------------------------------------------------------------------------------------------------|-----------------------------|-------------------------|------------------------------------|--------------------------------------------------|--------------------------------------------------|
| <b>E</b> Serial Ports<br><b>E-Ray Device Parameters</b><br><b>E</b> - <b>C</b> Conve                                                         |                                                          |                |                                                                                          |                                                                                                    |                             |                         |                                    |                                                  |                                                  |
|                                                                                                    |                                                          |                |                                                                                          |                                                                                                    |                             |                         |                                    |                                                  |                                                  |
|                                                                                                    |                                                          |                |                                                                                          |                                                                                                    |                             |                         |                                    |                                                  |                                                  |
|                                                                                                    |                                                          |                |                                                                                          |                                                                                                    |                             |                         |                                    |                                                  |                                                  |
|                                                                                                    |                                                          |                |                                                                                          |                                                                                                    |                             |                         |                                    |                                                  |                                                  |
|                                                                                                    |                                                          |                |                                                                                          |                                                                                                    |                             |                         |                                    |                                                  |                                                  |
|                                                                                                    |                                                          |                |                                                                                          |                                                                                                    |                             |                         |                                    |                                                  |                                                  |
|                                                                                                    |                                                          |                |                                                                                          |                                                                                                    |                             |                         |                                    |                                                  |                                                  |
|                                                                                                    |                                                          |                |                                                                                          |                                                                                                    |                             |                         |                                    |                                                  |                                                  |
|                                                                                                    | Delete                                                   |                |                                                                                          |                                                                                                    |                             |                         |                                    |                                                  |                                                  |
|                                                                                                    | Cut                                                      |                |                                                                                          |                                                                                                    |                             |                         |                                    |                                                  |                                                  |
|                                                                                                    | Copy                                                     |                |                                                                                          |                                                                                                    |                             |                         |                                    |                                                  |                                                  |
|                                                                                                    | Paste                                                    |                |                                                                                          |                                                                                                    |                             |                         |                                    |                                                  |                                                  |
|                                                                                                    | Large Icons                                              | F7             |                                                                                          |                                                                                                    |                             |                         |                                    |                                                  |                                                  |
|                                                                                                    | <b>Small Icons</b>                                       | F <sub>8</sub> |                                                                                          |                                                                                                    |                             |                         |                                    |                                                  |                                                  |
|                                                                                                    | List                                                     | F <sub>9</sub> |                                                                                          |                                                                                                    |                             |                         |                                    |                                                  |                                                  |
| ٠                                                                                                    | <b>Details</b>                                           | F10            |                                                                                          |                                                                                                    |                             |                         |                                    |                                                  |                                                  |
|                                                                                                    | Dialog view                                              | F11            |                                                                                          |                                                                                                    |                             |                         |                                    |                                                  |                                                  |
|                                                                                                    | Monitor view                                             | F12            |                                                                                          |                                                                                                    |                             |                         |                                    |                                                  |                                                  |

*Рис. 9-1: Создание «Нового преобразования» в проводнике конфигуратора в Workbench*

Или

Выберите каталог «Преобразования» проводника конфигуратора в Workbench, используйте кнопки меню «Редактировать», «Создать», «Преобразование».

В результате в правой панели Workbench откроется окно свойств преобразования. Установите следующие требования как указано ниже.

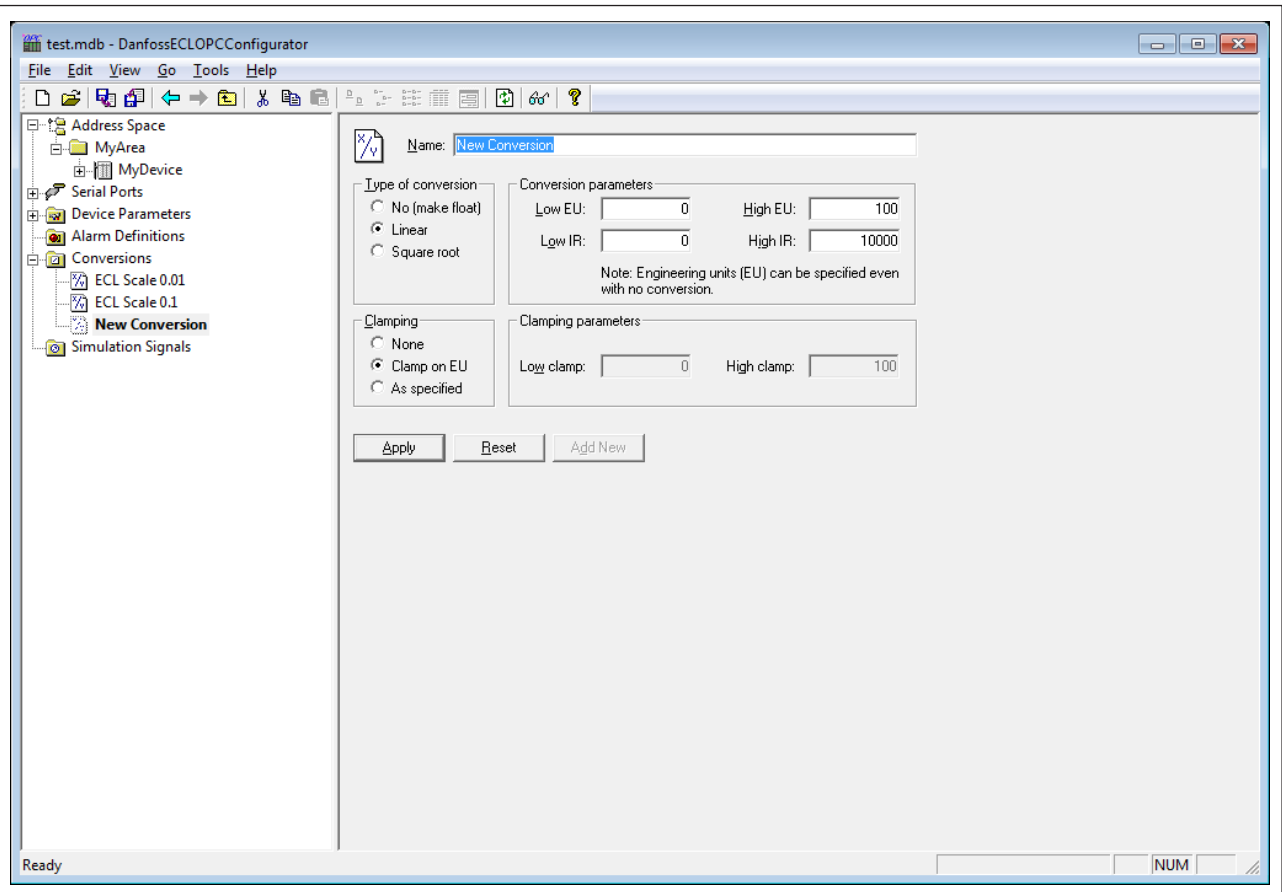

*Рис 9-2: Свойства преобразования*

#### **Имя:**

Необходимо задать имя определению преобразования. Имя состоит максимум из 12 алфавитно-числовых знаков, включая подчеркивания и дефисы.

#### **Тип преобразования:**

Для каждого определения преобразования выберите из выпадающего списка один из следующих типов преобразования:

- Отсутствует (плавающая точка) Преобразует данные в тип данных с плавающей точкой, но не меняет их значение. При выборе данной опции другие преобразования не работают
- Линейное: Устанавливает линейную зависимость между инженерными единицами (EU) и диапазоном измерения (IR)..
- Квадратичное: Устанавливает квадратичную зависимость между инженерными единицами (EU) и диапазоном измерения (IR).

#### Параметры преобразования

- Инженерная единица (EU) Шкала пользователя, определяет нижнее и верхнее значение диапазона инженерных единиц.
- Диапазон измерения (IR) Шкала прибора, определяет нижнее и верхнее значение диапазона измерения.

## **Ограничение**

- Если включена функция ограничения, значение данных будет ограничено до «Верхнего значения/EU», когда оно превышает верхний предел, или до «Нижнего значения/EU», когда оно меньше низшего предела. Выберите один из следующих типов ограничения из выпадающего списка:
- Отсутствует: тип ограничения не выбран.
- Ограничение по инженерной единице: ограничение согласно выбранному диапазону.
- Указан: Ограничение в определенных пределах (указанных в разделе «Параметры ограничения»).

# Параметры ограничения:

Укажите верхнее и нижнее значения для ограничения.

# **10. Параметры устройства**

## **Чтобы добавить новый параметр устройства:**

Нажмите правой кнопкой мыши на каталог «Параметры устройства» проводника конфигуратора, и выберите пункт «Новый параметр устройства».

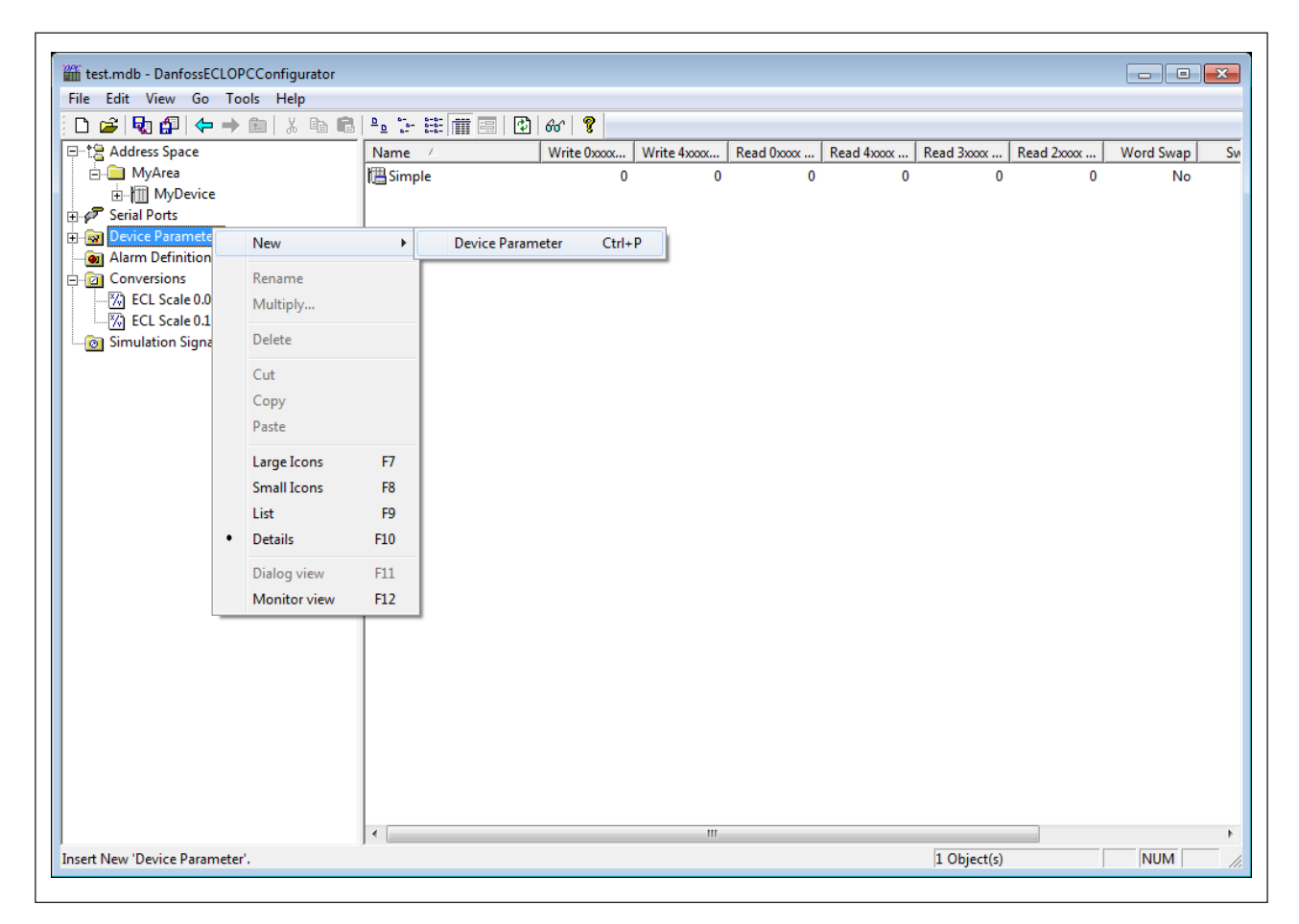

*Рис. 10-1: Создание «Нового параметра устройства» в проводнике конфигуратора в Workbench*

Или

Выберите каталог «Параметры устройства» проводника конфигуратора в Workbench и используйте пункты меню «Редактировать», «Новый», «Параметр устройства».

В результате в правой панели Workbench откроется окно настроек «Параметра устройства». Настройте следующие установки как указано на рисунке 10-2.

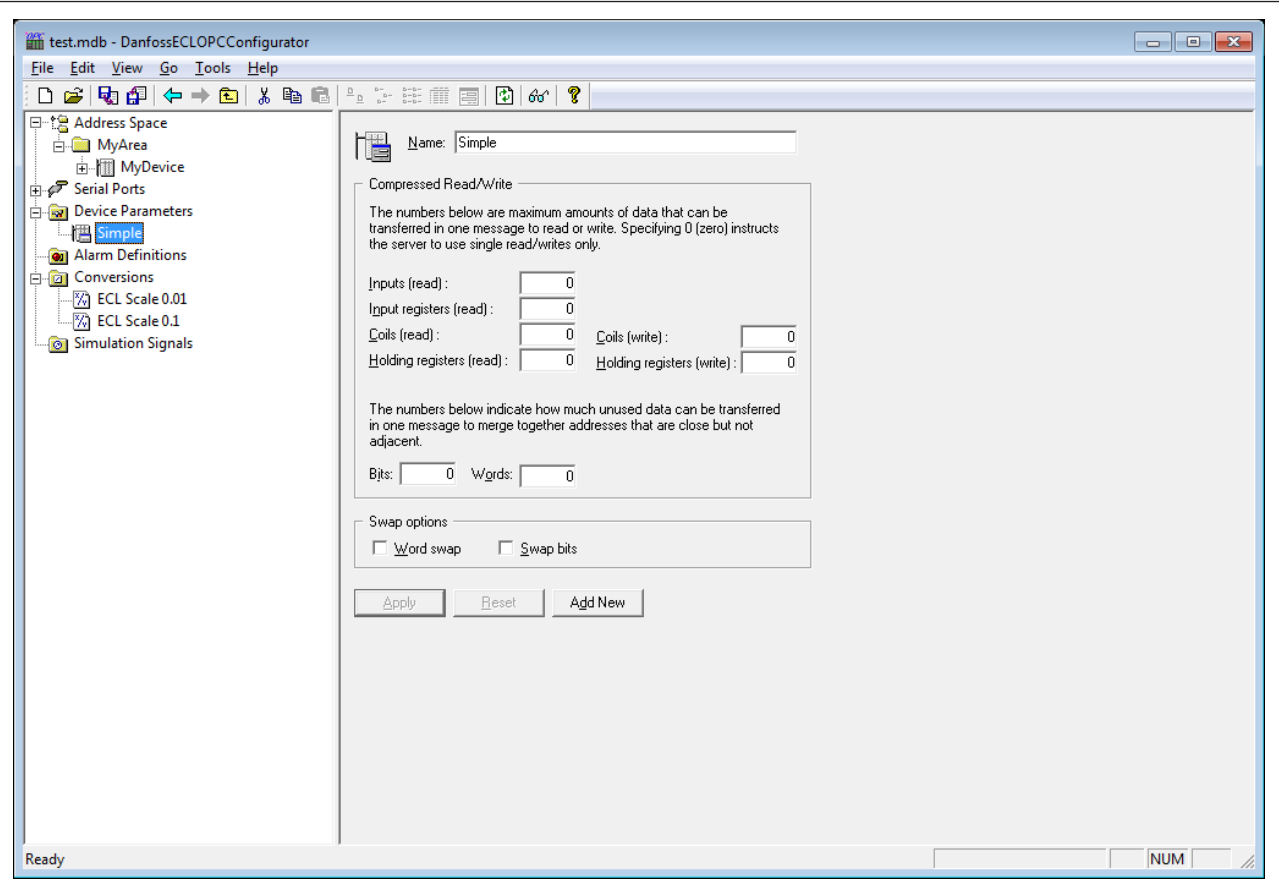

*Рис. 10-2: Установки параметра устройства*

Каждое устройство можно идентифицировать по его уникальному адресу. Его регистры читаются как «Вход» (длиной 1 бит) или «Регистр ввода» (16 бит), или записываются как «Регистр флага» (1 бит) или «Регистр хранения» (16 бит).

Значение чисел в диалоговом окне параметров устройства (см. рисунок выше) является максимальным количеством данных, которое можно передать в одном сообщении. При установке значения, равного 0 (нулю), сервер читает/ записывает только отдельные сообщения.

Также существует возможность настроить следующие дополнительные свойства для каждого типа устройства:

#### **Перестановка**

Во время процесса чтения/записи переменных DINT, UDINT или с плавающей точкой первое слово меняется со вторым.

#### **Перестановка битов:**

Порядок битов в значениях, длина которых равна машинному слову изменяется на обратный (наименее значимый бит становится наиболее существенным).

## **11. Моделирование сигналов**

В каталоге «Моделирование сигналов» проводника конфигуратора располагаются различные элементы данных OPC. Чтобы протестировать работу клиента, выберите в проводнике пункт «Моделирование сигнала». Все уровни каталога «Адресного пространства» поддерживают процесс моделирования. Исходный список в проводнике является приоритетным. Он обладает преимуществом при принятии решения о моделировании элемента данных.

#### **Чтобы смоделировать новый сигнал:**

Кликните правой кнопкой мыши на каталог «Моделирование сигналов» проводника конфигуратора, и выберите пункт «Новое моделирование сигнала».

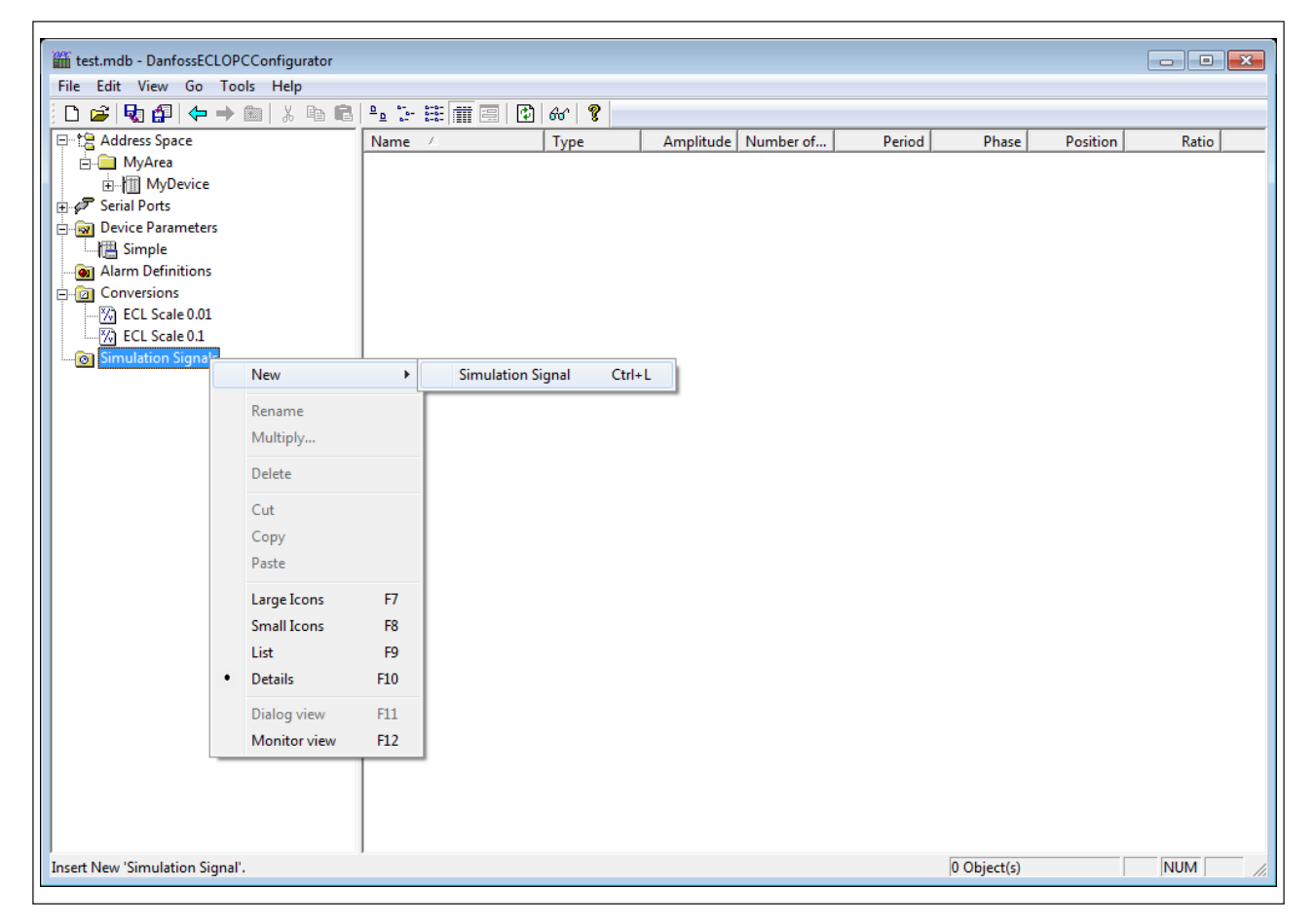

*Рис. 11-1: Процесс «Моделирования нового сигнала» в проводнике конфигуратора в Workbench*

Или

Выберите каталог «Моделирование сигналов» проводника конфигуратора в Workbench, используйте пункты меню «Редактировать», «Новое», «Моделирование сигнала».

В результате в правой панели Workbench откроется окно «Параметры моделирования сигнала». Настройте следующие параметры как указано на рисунке 11-2.

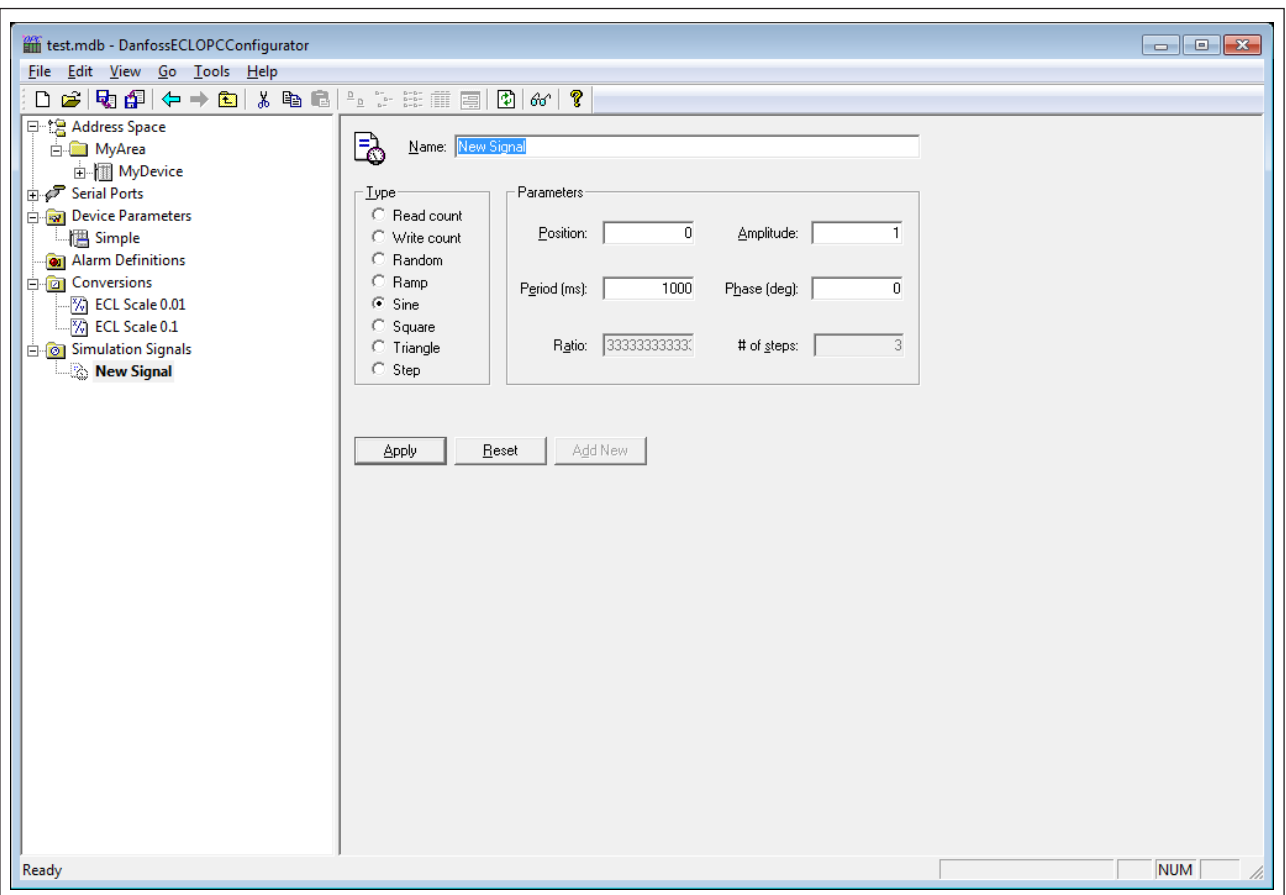

*Рис.11-2: Параметры моделирования сигнала*

Каждое «Моделирование сигнала» обладает параметрами, как показано ниже

#### **Имя:**

Данное выбранному моделированию сигнала имя. Максимальное число знаков в имени – 12, включая подчеркивания и дефисы.

#### **Тип:**

Для каждого сигнала Вы можете выбрать один из следующих типов, перечисленных в выпадающем списке:

- Read Count увеличивается на одно значение каждый раз, когда происходит чтение элемента.
- Write Count увеличивается, когда происходить процесс записи элемента.
- Random генерирует случайное значение в пределах «Диапазона» начиная с «Позиции».
- "Ramp", "Sine", "Square", "Triangle" и "Step" являются периодичными сигналами. Режим их работы зависит от параметров «Период» и «Фаза». «Период» отвечает за частоту сигнала (в миллисекундах), в то время как «Фаза» сдвигает исходную точку сигнала по временной оси (в градусах).

## **Параметры:**

- "Square" и "Triangle" обладают одним дополнительным параметром: «Ratio». Он определяет шаг сигнала Triangle, или верхний/нижний
- Параметр «Количество шагов» сигнала типа "Step" определяет количество шагов разделения амплитуды сигнала.

## **12. Определение аварийных сигналов**

OPC-сервер включает в себя сервер OPC Alarm and Events, который поддерживает следующие тип аварийных сигналов:

- Предельные (Высокий высокий, Высокий, Низкий, Низкий низкий)
- Цифровые аварийные сигналы

Настройка параметров аварийных сигналов осуществляется в каталоге «Определение аварийных сигналов» конфигуратора (см рис. ниже). Существует два типа шаблонов аварийных сигналов: определение «Цифровых аварийных сигналов» и определение «Предельных (аналоговых) аварийных сигналов».

«Цифровые аварийные сигналы» могут быть определены только для элемента данных типа "BOOL", в то время как «Предельные аварийные сигналы» могут быть определены для всех других типов, за исключением типа данных "String". Определения аварийных сигналов по умолчанию находятся в базе данных конфигурации сэмплов.

#### **12.1 Предельные аварийные сигналы**

#### **Чтобы создать новое определение предельного аварийного сигнала:**

Нажмите правой кнопкой мыши на папку «Определения аварийных сигналов» конфигуратора, выберите пункт «Создать определение предельного предупредительного сигнала».

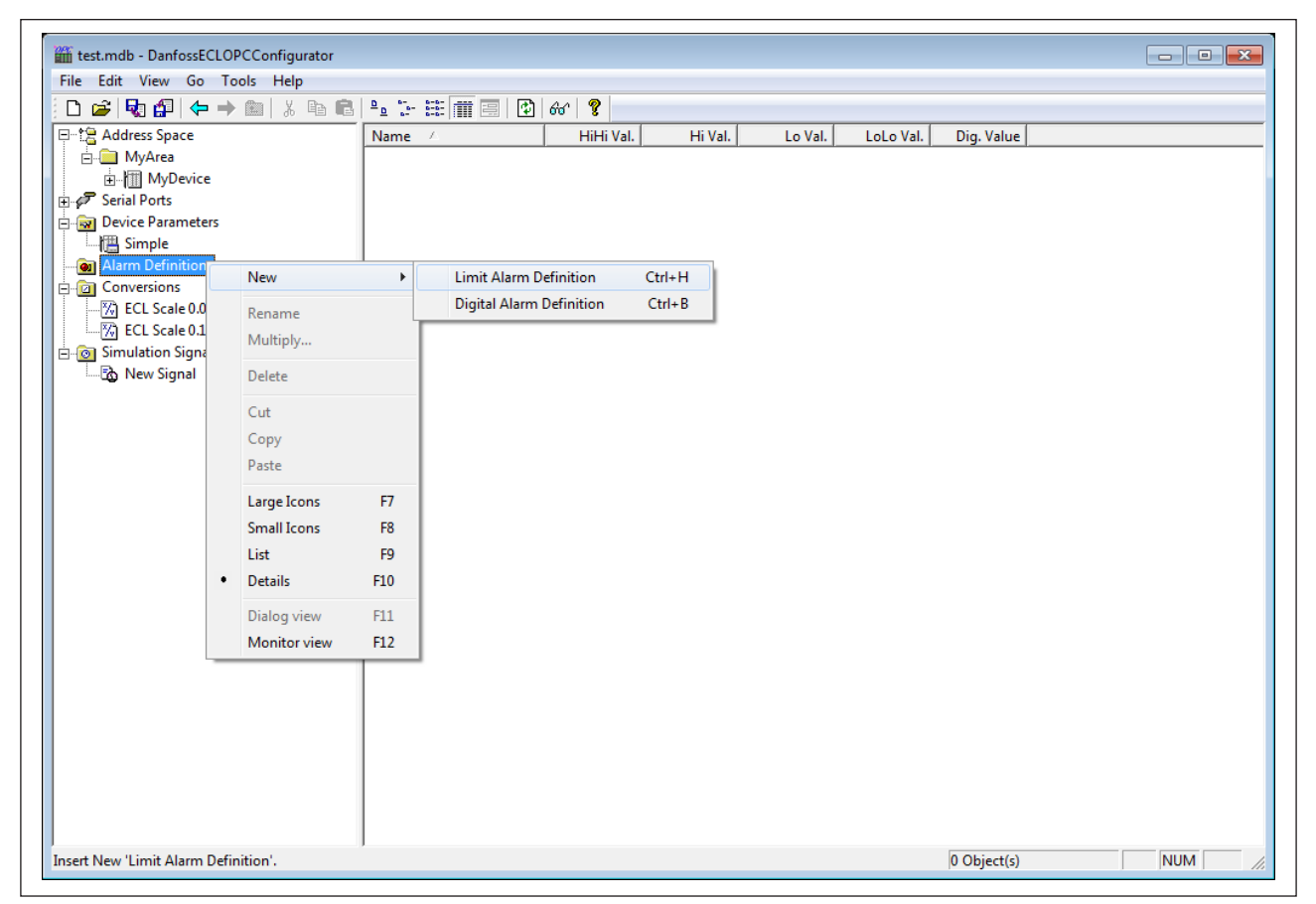

*Рис. 12-1: Создание «Нового определения предельного предупредительного сигнала» в конфигураторе в Workbench*

Или

Выберите папку «Определения предупреждающих сигналов» конфигуратора сервера в Workbench, используйте пункты меню «Редактировать», «Создать», «Определение предельного аварийного сигнала».

В результате в правой панели Workbench откроется окно свойств «Определения предельного аварийного сигнала».

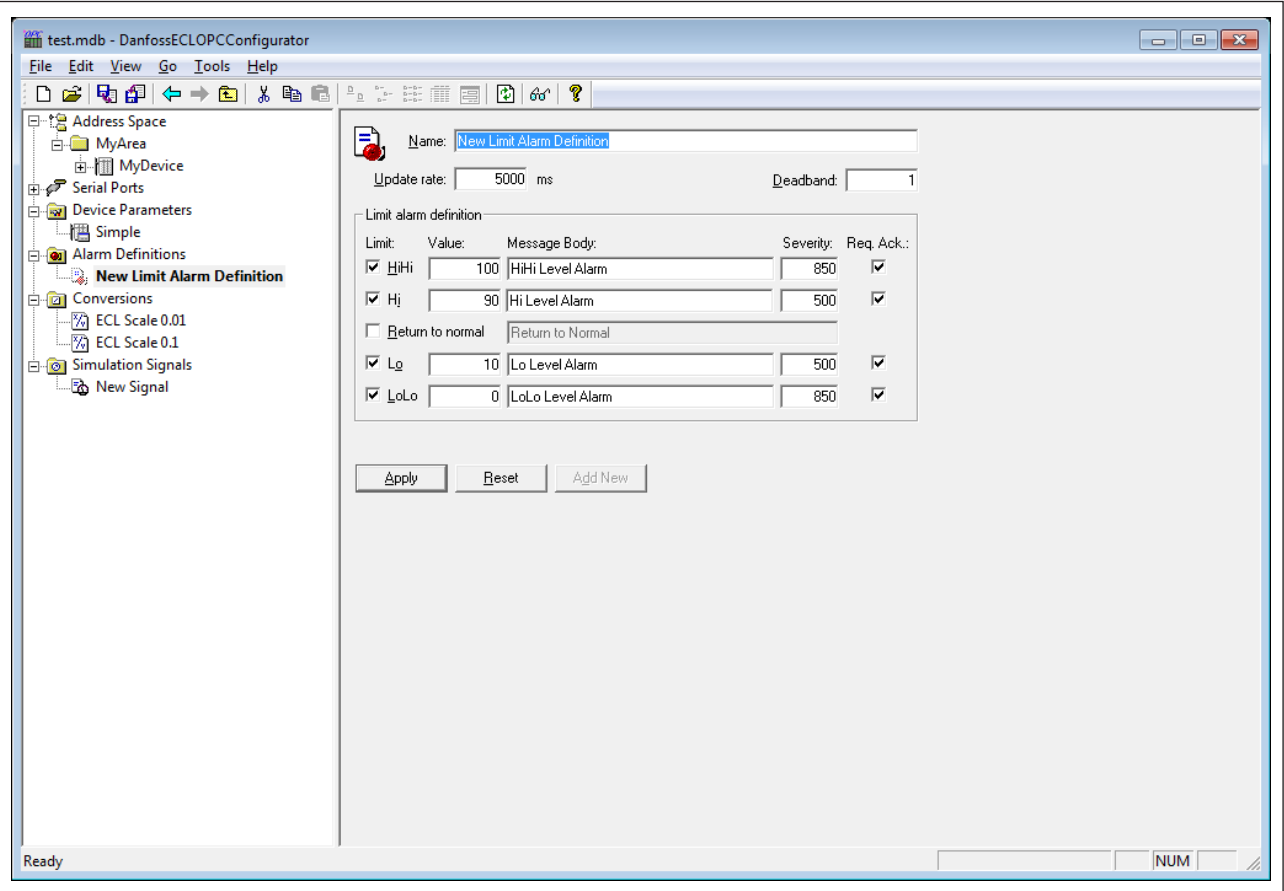

*Рис. 12-2: Определение предельного предупредительного сигнала*

Предельный предупредительный сигнал устанавливает значения для четырех уровней аварийных сигналов: «НизНиз», «Низ», «Выс» и «ВысВыс». Параметры предельного аварийного сигнала могут обладать поддиапазонами в пределах диапазона элемента данных. Каждое определение диапазона включает «Тело сообщения», которое присоединяется к аварийному сообщению, «Интенсивность» сообщения, а также флажок «Треб.Подтв.» для подтверждения о получении аварийного сигнала.

В диалоговом окне свойств «Определение аварийного сигнала» определите следующие настройки:

## **Имя:**

В поле «Имя», задайте новому аварийному сигналу имя.

#### **Режим обновления:**

«Режим обновления» определяет частоту проверок значения элемента данных (в миллисекундах), и возможного ответа путем отправки аварийного сообщения.

#### **«Зона нечувствительности»:**

«Зона нечувствительности» не допускает ситуации, в которой сервер генерирует слишком много аварийных сообщений для клиентов, когда сигнал колеблется в окрестности одного из указанных пределов. Значение диапазона нечувствительности расширяет границы пределов. В результате будет послано всего одно сообщение, даже если сигнал колеблется.

«Зона нечувствительности» указывает значение, применяемое к преобразованным аналоговым значениям. Значение диапазона нечувствительности необходимо, оно высчитывается на границе предельных значений сигнала, чтобы препятствовать повторению циклов аварии.

#### **Значение:**

Поле «Значение» используется, чтобы высчитывать состояние полей ввода. К примеру, значение 10 для «НизНиз» сравнивается с введенным значением, чтобы определить, находится ли предупредительный сигнал в состоянии «НизНиз».

#### **Тело сообщения:**

В поле «Тело сообщения» введите предупреждающее сообщение, которое появится при отправке тревожного сигнала. Сообщение может содержать любой текст.

#### **Возвращение к нормальному режиму:**

Отметьте галочкой поле «Возвращение к норме» и введите текст, который появится, когда будут приняты меры по поводу предупредительного сигнала (например, подтвержден). Сообщение может содержать любой текст.

#### **Интенсивность:**

«Интенсивность» - это определяемое OPC значение для Приоритетности аварийных сигналов. Диапазон значений для интенсивности составляет от 0 (нижнее) до 1000 (верхнее).

#### **Требуется подтв:**

Поле «Требуется подтв» используется для условных предупредительных OPC-сигналов, чтобы определить, необходимо ли для тревожного сигнала подтверждение пользователя. Если значение не отмечено флажком, предупреждающий сигнал регистрируется как подтвержденный.

 $\mathbb{R}^2$ 

Необязательно вводить сообщение или базовый текст. По умолчанию сервер отправит имя подусловия OPC и имя условия OPC. К примеру, в результате аварийного предупредительного сигнала придет описание предела НизНиз.

൴

Изменения в полях свойств тревожных сигналов (ВысВыс, НизНиз, Выс, Низ, Текст сообщения, и т.д.) будут автоматически сохранены в базу данных во время обновления тегов поверх значений, указанных в режиме конфигурации.

## **12.2 Цифровые предупредительные сигналы**

## **Чтобы создать новое определение цифрового тревожного сигнала:**

Нажмите правой кнопкой мыши на каталог «Определения предупредительных сигналов» конфигуратора, выберите пункт «Создать определение цифрового предупредительного сигнала».

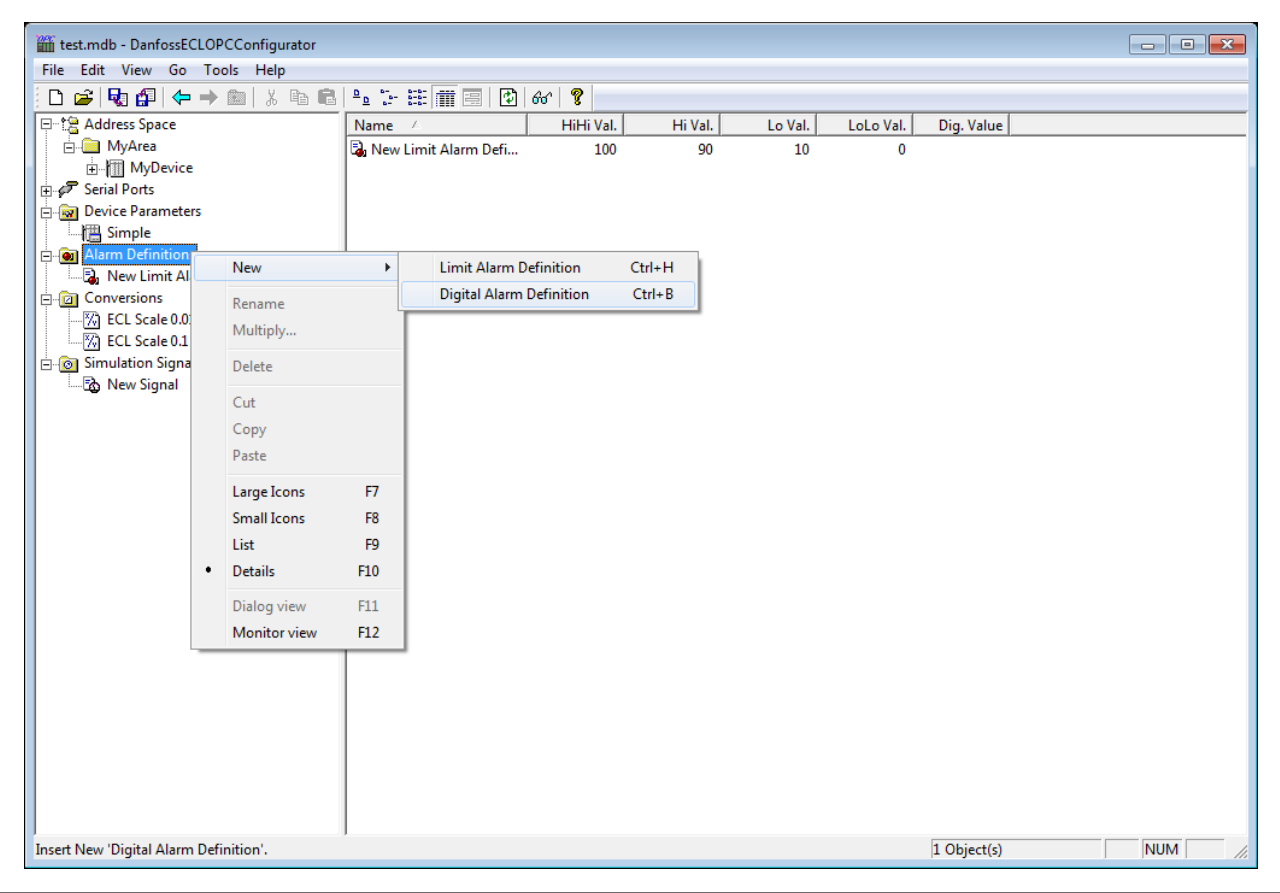

*Рис. 12-3: Создание нового «Определения цифрового предупредительного сигнала» в конфигураторе в Workbench*

Или

Выберите каталог конфигуратора «Определения предупредительных сигналов» в Workbench, используйте пункты меню «Редактировать», «Создать», «Определение цифрового предупредительного сигнала».

В результате откроется окно свойств «Определения цифрового аварийного сигнала» в правой панели Workbench.

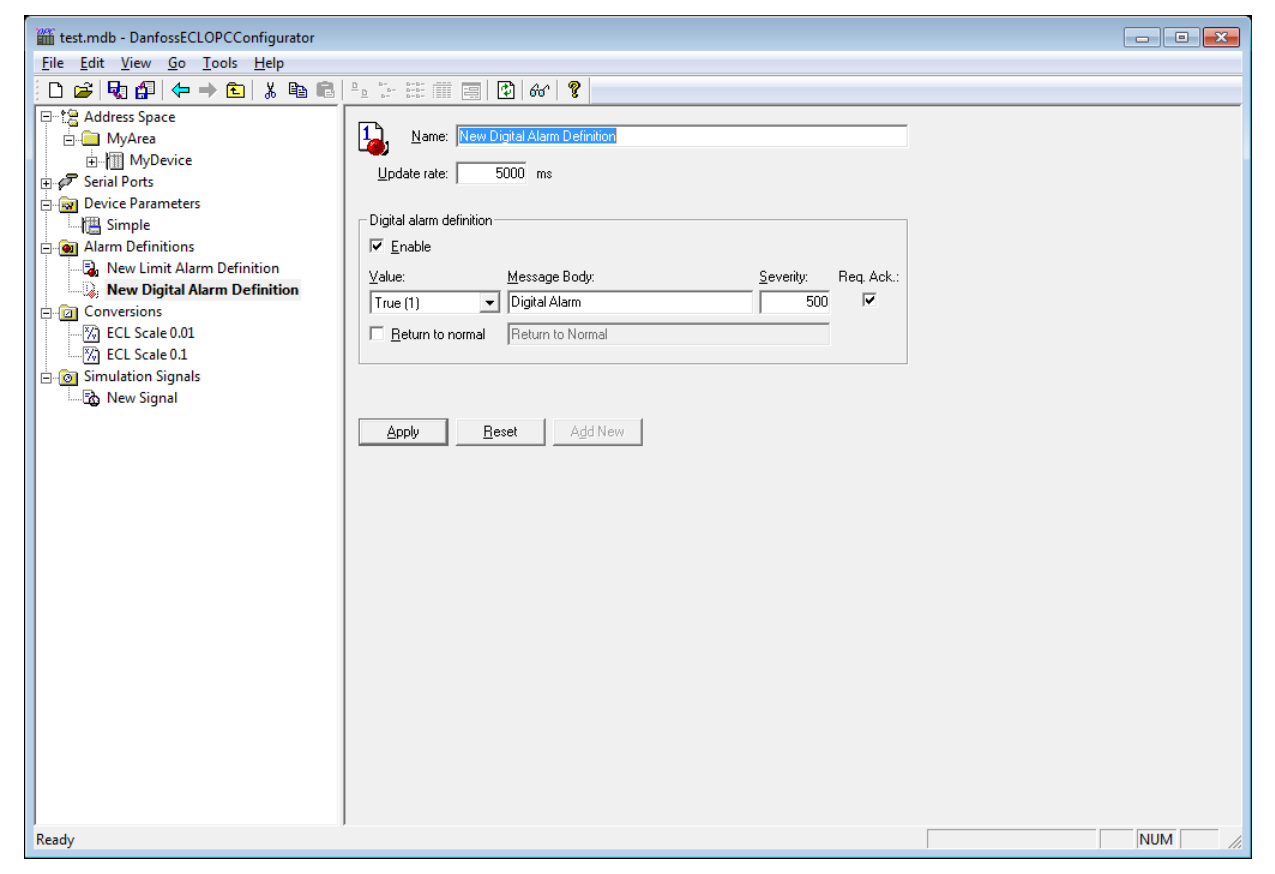

*Рис 12-4: Определение цифрового предупредительного сигнала*

Укажите «Значение» для цифрового предупредительного сигнала ("True" или "False").

## **Тело сообщения:**

В поле «Тело сообщения» введите предупреждающее сообщение, которое появится при отправке тревожного сигнала. Сообщение может содержать любой текст.

#### **Возвращение к нормальному режиму:**

Отметьте галочкой поле «Возвращение к норме» и введите текст, который появится, когда будут приняты меры по поводу аварийному сигналу (например, подтвержден). Сообщение может содержать любой текст.

# **Интенсивность:**

«Интенсивность» – это определяемое OPC значение для приоритетности аварийных сигналов. Диапазон значений для интенсивности составляет от 0 (нижнее) до 1000 (верхнее).

S

Необязательно вводить сообщение или базовый текст. По умолчанию сервер отправит имя подусловия OPC и имя условия OPC.

# **Требуется подтв:**

Поле «Требуется подтв» используется для условных предупредительных OPC-сигналов, чтобы определить, необходимо ли для тревожного сигнала подтверждение пользователя.

# **Применить:**

«Применить»: сохраняет все изменения, внесенные в диалоговое окно свойств. Определение предупреждающего сигнала появляется в проводнике.

# **13. Подключение к серверу и получение клиентом данных**

Когда в системе устанавливаются OPC-серверы, они регистрируются таким образом, чтобы клиенты могли найти их и просматривать в списке. Чтобы создать соединение клиент/сервер, сначала пользователю необходимо выбрать сервер. Выбранное имя сервера используется, чтобы получить ID, который, в свою очередь, используется, чтобы создать COM-объект. Если пользователь выбирает временно бездействующий сервер, система запускает его и создает объект в этом сервере от имени клиента.

Когда COM-объект создан, клиентское приложение создает интерфейс IOPC-сервер, определяемый в OPCспецификацией. Он является основным интерфейсом для OPC-сервера, и данный документ называется интерфейсом сервера. (Другой – интерфейсом группы.) OPC-клиент всегда создает группу в сервере и при помощи неё регистрирует дополнительный интерфейс для обеспечения асинхронной передачи данных.

При добавлении элемента, в диалоговом окне выводится иерархический или порядковый список имен в зависимости от сервера. Сервер запрашивает имена при помощи фильтра и требуемого типа данных. Когда пользователь вводит или выбирает имя, элемент, обладающий им, добавляется в Группу. При добавлении элемента немедленно производится считывание его текущего значения.

Сервер сканирует элементы в группе; когда значения элементов изменяется, клиент получает уведомление. Структура данных, содержащая данные о каждом элементе, значение или свойство которого поменялось (только эти элементы), передается в интерфейс клиента. Клиент распаковывает и использует данные.

## **13.1 Статус сервера и параметры группы**

Сервер периодически опрашивает объекты на предмет их состояния и показывает результаты.

Диалоговое окно «Параметры группы» запрашивает состояние группы и показывает результат. Кнопки «ОК» и «Применить» в диалоговом окне параметров группы позволяют записывать и считывать параметры группы. Основная функция данного процесса – контроль над сканированием и обновлением данных. Если группа неактивна, клиенту не поступают уведомления от нее, и, таким образом, нет необходимости сканировать объекты, если группа неактивна.

Пункт «Режим обновления» в диалоговом окне параметров группы определяет частоту, с которой уведомления следует отсылать клиенту в том случае, если данные изменились. Это также частота, с которой происходит опрос параметров на стороне клиента.

## **13.2 Исполнительный модуль Данфосс ECL**

OPC-сервер фактически является загрузочным модулем. OPC-сервер отвечает за доступ к данным в соответствии с запросами клиентов. OPC-сервер не имеет пользовательского интерфейса. Он автоматически запускается, когда OPC-клиент подсоединяется к серверу.

Загрузочный модуль производит операции непосредственно с базой данных. Чтение и запись производятся без промежуточной записи в кэш. В результате каждый клиент работает с точными данными. В обычной ситуации доступ к содержимому базы данных (чтение/запись) получают OPC-клиенты. Однако, данные хранятся в стандартной базе данных, и другие программные приложения также могут работать с данными при помощи таких интерфейсов программирования, как Microsoft ADO (ActiveX Data Objects) или OLE DB. OPC-сервер обновляет тэги (с настраиваемой задержкой) с целью информирования OPC-клиентов об изменениях, внесенных при помощи стороннего приложения.

Одним из основных принципов OPC-сервера является то, что обрабатываемые данные относительно стабильны во времени. Загрузочный файл находится на тепловом портале "Данфосс".